<span id="page-0-0"></span>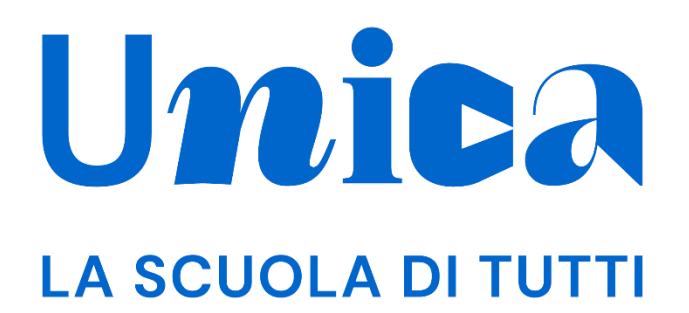

*APP UNICA ISTRUZIONE - GUIDA PER STUDENTI*

Versione 6.0 – luglio 2024

## <span id="page-1-0"></span>**Unica**

Unica è la piattaforma del Ministero dell'Istruzione e del Merito a supporto di una nuova alleanza educativa tra il mondo della scuola e le famiglie, che mette al centro studentesse e studenti.

Raccogliendo in un unico spazio tutti i servizi e le informazioni utili inerenti al mondo della scuola, incoraggia la partecipazione attiva di famiglie e studenti alla vita scolastica e a tutte le iniziative connesse con il percorso educativo e formativo di ragazze e ragazzi.

All'interno di Unica è prevista una sezione dedicata all'orientamento, per aiutare studentesse e studenti a compiere scelte consapevoli per il loro futuro.

# <span id="page-2-0"></span>**Sommario**

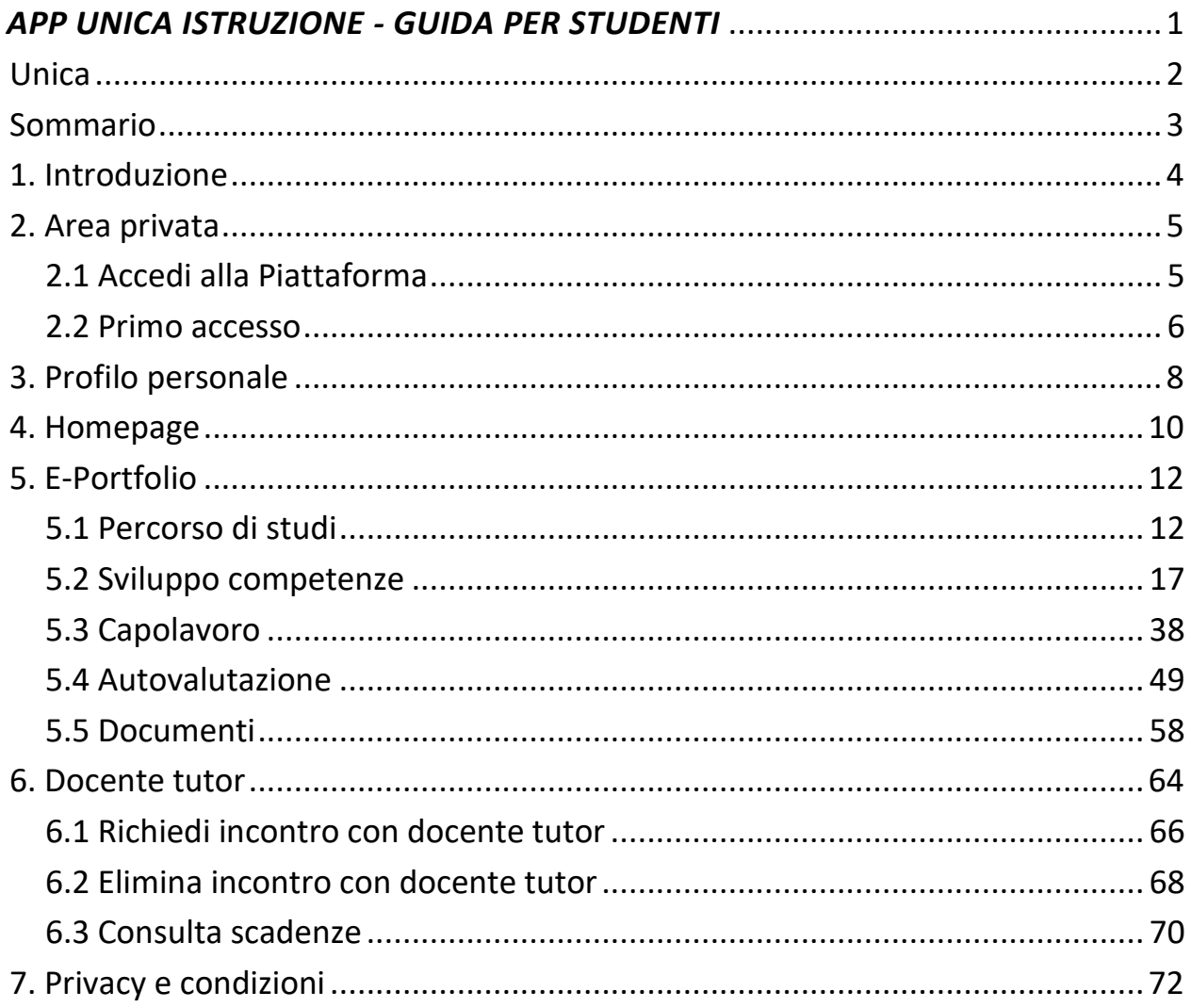

## <span id="page-3-0"></span>**1. Introduzione**

All'interno di questo manuale trovi tutte le informazioni necessarie per navigare e utilizzare al meglio l'app Unica Istruzione.

## <span id="page-4-0"></span>**2. Area privata**

## <span id="page-4-1"></span>2.1 Accedi alla Piattaforma

Una volta scaricata l'app, selezionala nel tuo smartphone e aprila. Per effettuare il login seleziona "Accedi" e in seguito, sulla pagina web del portale del Ministero dell'Istruzione e del Merito (MIM), puoi accedere attraverso più metodi di autenticazione, come:

- identità digitale SPID
- Carta d'identità elettronica (CIE)
- Carta Nazionale dei Servizi (CNS)
- identità digitale rilasciata da un altro Paese europeo (eIDAS)

Ti ricordiamo che SPID è disponibile anche per gli studenti minorenni. I tuoi genitori, o chi esercita la responsabilità genitoriale su di te, possono richiederne il rilascio al loro gestore dell'identità digitale SPID. Per ottenere [maggiori informazioni su SPID](https://www.agid.gov.it/it/agenzia/stampa-e-comunicazione/notizie/2022/03/07/agid-adotta-linee-guida-spid-minori)  [per minori](https://www.agid.gov.it/it/agenzia/stampa-e-comunicazione/notizie/2022/03/07/agid-adotta-linee-guida-spid-minori) chiedi loro di consultare la pagina dedicata sul sito dell'Agenzia per l'Italia Digitale.

Se non possiedi nessuno di questi strumenti, puoi registrare una utenza dedicata sul sito web del Ministero dell'Istruzione e del Merito (MIM). Puoi farlo direttamente dalla schermata di accesso, selezionando l'opzione "Sei un nuovo utente? Registrati". La registrazione ti fornirà il nome utente e la password che dovrai modificare al primo accesso.

NB: gli studenti che eseguono l'accesso utilizzando l'identità digitale rilasciata da un altro Paese europeo (eIDAS) o le credenziali definite in fase di registrazione all'area riservata del MIM sono abilitati ad accedere ad Unica dal personale amministrativo di segreteria scolastica. Gli studenti che eseguono l'accesso tramite Sistema Pubblico di Identità Digitale (SPID), la Carta d'Identità Elettronica (CIE) o utilizzando la Carta Nazionale dei Servizi (CNS) sono invece abilitati in modo automatico. Infine, gli studenti dell'ultimo triennio della scuola secondaria di secondo grado che, a partire dagli ultimi due anni, sono stati abilitati all'uso della piattaforma del Ministero "Alternanza Scuola-Lavoro" per seguire il corso di formazione generale in materia di "Salute e Sicurezza sul Lavoro", e che per l'a.s. 2023/2024 frequentano la stessa istituzione scolastica, possono accedere ad Unica utilizzando le stesse credenziali che utilizzano per entrare nell'area riservata del sito del MIM (i.e., credenziali IAM attive).

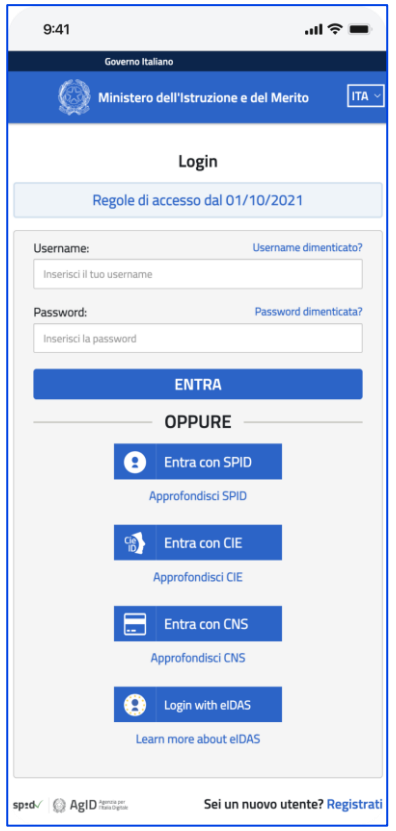

FIGURA 1 – SCHERMATA DI ACCESSO

## <span id="page-5-0"></span>2.2 Primo accesso

Al tuo primo accesso a Unica devi confermare i tuoi dati personali, leggere e accettare le informative e il documento presenti. Per procedere seleziona "Avanti".

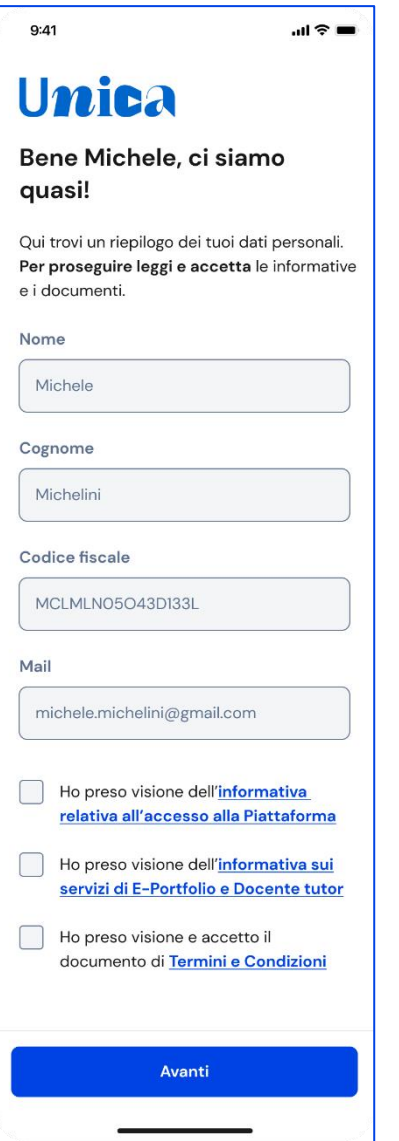

FIGURA 2 – SCHERMATA DI PRIMO ACCESSO

Dopo il messaggio di conferma puoi iniziare a navigare su Unica.

# <span id="page-7-0"></span>**3. Profilo personale**

Per consultare le informazioni riguardanti il tuo profilo personale, seleziona la voce "Profilo" nella barra di navigazione.

Nella schermata del Profilo trovi le sezioni Informazioni personali, Gestione comunicazioni, Documenti e Altro. Se hai bisogno di supporto per utilizzare la piattaforma, da questa schermata puoi accedere alla sezione dedicata all'Assistenza. Per farlo, seleziona il link "Vai all'Assistenza". Qui puoi trovare risposta alle domande più comuni, la guida all'utilizzo e i video tutorial dedicati alle funzioni di Unica.

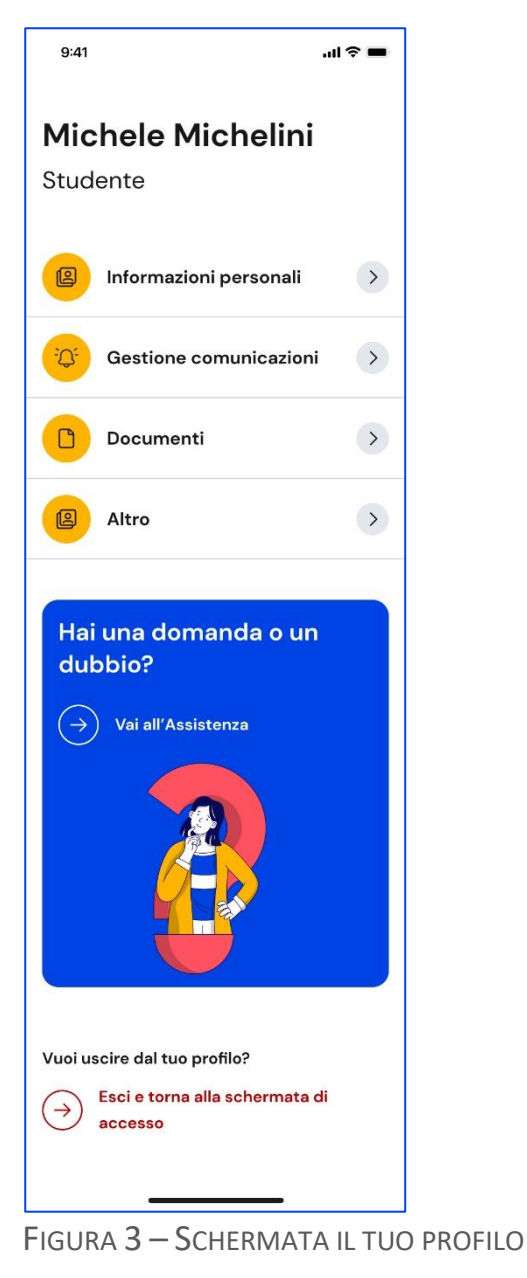

Nella sezione Informazioni personali del tuo profilo trovi un riepilogo delle tue informazioni: la tua data di nascita, il codice fiscale e l'indirizzo email.

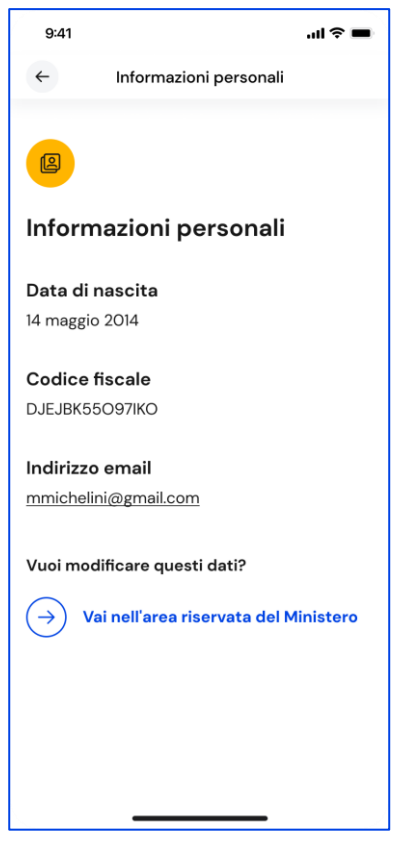

FIGURA 4 – SCHERMATA INFORMAZIONI PERSONALI

Dalla sezione Gestione comunicazioni, se lo ritieni opportuno, puoi modificare l'indirizzo email associato a Unica dove ricevere eventuali comunicazioni relative alla piattaforma.

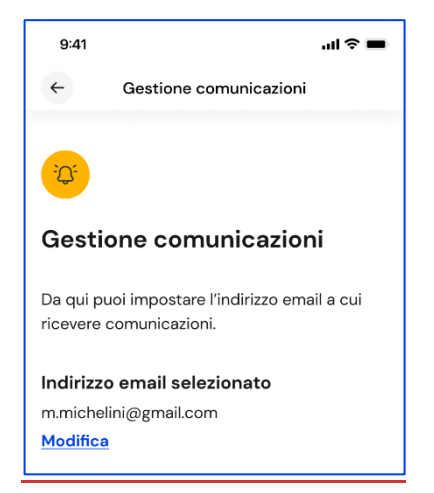

FIGURA 5 – SCHERMATA GESTIONE COMUNICAZIONI

## <span id="page-9-0"></span>**4. Homepage**

Nella tua homepage trovi una panoramica degli strumenti presenti nell'app, oltre alle informazioni essenziali sulla tua posizione scolastica.

Nella sezione E-Portfolio trovi i punti di accesso alle quattro aree che lo compongono: Percorso di studi, Sviluppo delle competenze, Capolavoro e Autovalutazione. In questa pagina trovi anche la sezione dedicata ai Documenti che la scuola metterà a disposizione in diversi momenti del percorso scolastico.

Nella sezione Servizi per te, a seconda della scuola che frequenti, avrai a disposizione anche ulteriori strumenti per l'orientamento e potrai conoscere iniziative promosse dal Ministero per arricchire il percorso scolastico a cui le scuole possono aderire.

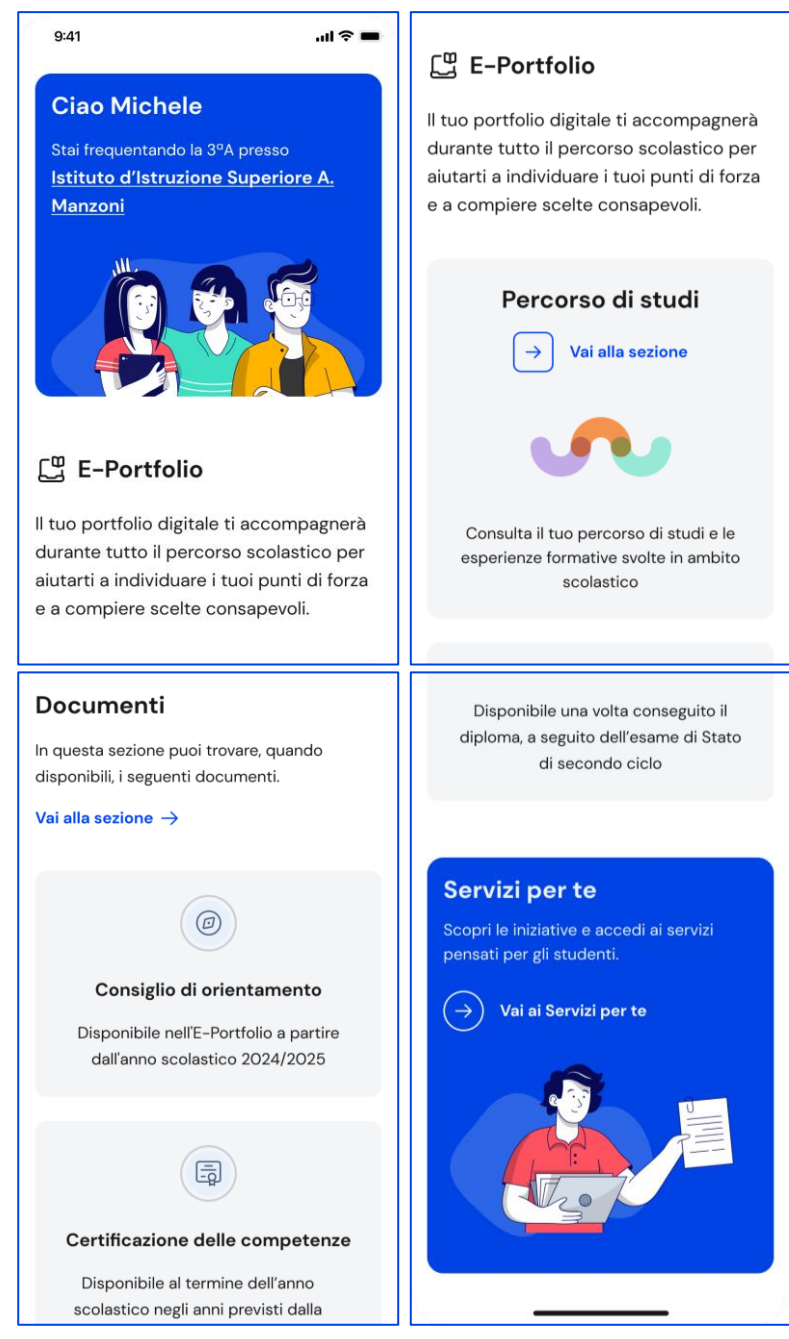

FIGURA 6 – SCHERMATA LA TUA HOMEPAGE (SEZIONE 1-2-3-4)

# <span id="page-11-0"></span>**5. E-Portfolio**

L'E-Portfolio ti accompagna durante il percorso scolastico per aiutarti a fare scelte consapevoli. Ti aiuta a seguire lo sviluppo delle tue competenze e individuare i tuoi punti di forza offrendoti anche una visione completa delle esperienze formative svolte in ambito scolastico ed extrascolastico e delle certificazioni da te conseguite.

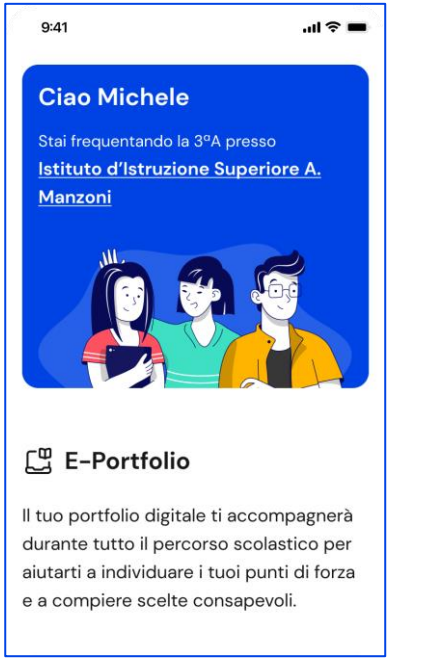

FIGURA 7 – SCHERMATA HOMEPAGE / E-PORTFOLIO

## <span id="page-11-1"></span>5.1 Percorso di studi

Puoi accedere alla sezione Percorso di studi usando il collegamento "Vai alla sezione" in corrispondenza del riquadro Percorso di studi.

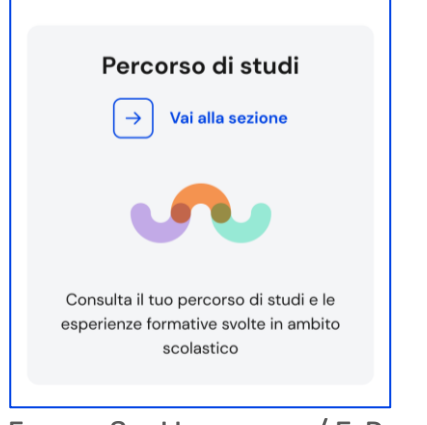

FIGURA 8 – HOMEPAGE / E-PORTFOLIO / PERCORSO DI STUDI, VAI ALLA SEZIONE

In alternativa, puoi selezionare la voce "E-Portfolio" nella barra di navigazione e quindi selezionare "Percorso di studi".

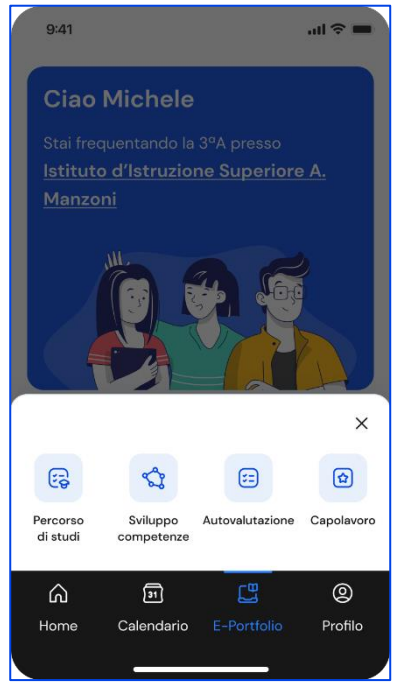

FIGURA 9 – BARRA DI NAVIGAZIONE, E-PORTFOLIO , PERCORSO DI STUDI

Nella schermata Percorso di studi trovi anzitutto le informazioni sulla scuola, la classe e l'indirizzo di studi che stai frequentando nell'anno scolastico corrente e a seguire, nella sezione Istruzione e formazione, il dettaglio sul piano di studi che stai seguendo.

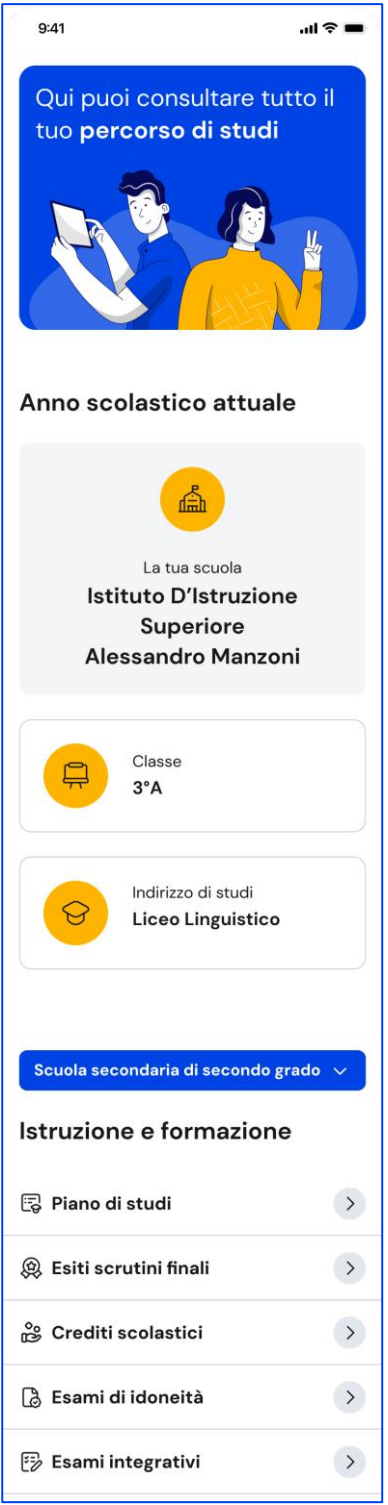

FIGURA 10 – SCHERMATA PERCORSO DI STUDI

Puoi entrare nel dettaglio del piano di studi seguito negli anni precedenti selezionando i singoli anni di corso oppure selezionando dal menu a tendina i precedenti gradi di istruzione.

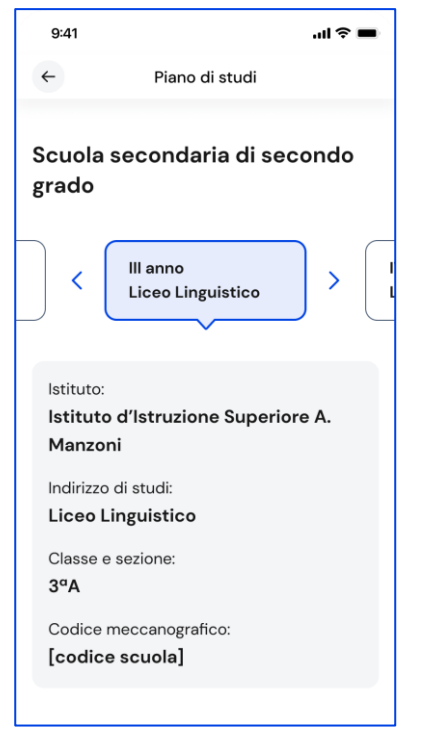

FIGURA 11 – SCHERMATA PIANO DI STUDI PER ANNO

Nella sezione Istruzione e formazione, trovi anche riportati gli esiti dello scrutinio finale di ciascun anno scolastico da te frequentato, gli eventuali esami di idoneità/integrativi sostenuti e i crediti scolastici acquisiti negli ultimi tre anni della scuola secondaria di secondo grado.

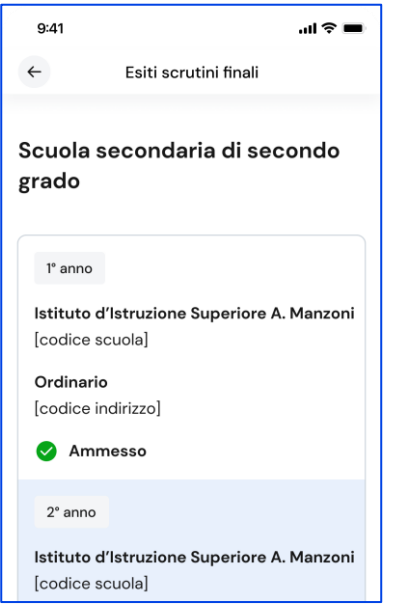

FIGURA 12 – SCHERMATA ESITI SCRUTINI FINALI

Nella seconda parte della pagina trovi riportate le altre esperienze formative svolte in ambito scolastico, divise per tipologia.

Le esperienze formative sono organizzate per gruppi:

- Percorsi per le competenze trasversali e l'orientamento PCTO: sono percorsi formativi utili a orientare gli studenti delle ultime tre classi delle scuole secondarie di secondo grado al mondo del lavoro, al proseguimento degli studi e a sviluppare competenze trasversali;
- Moduli di orientamento formativo: sono riportate le attività svolte nell'ambito dei moduli di almeno 30 ore per anno scolastico organizzate dalla scuola ai fini dell'orientamento;
- Attività scolastiche: sono le attività di ampliamento dell'offerta formativa organizzate dalla tua scuola e da te frequentate;
- Mobilità studentesca: sono riportati gli eventuali periodi di studio e di formazione che hai svolto all'estero, ad esempio all'interno di programmi internazionali di scambi studenteschi;
- Iscrizione all'albo delle eccellenze: riporta i premi e riconoscimenti che hai ottenuto partecipando a concorsi e competizioni per studenti inseriti nel programma annuale delle eccellenze.

Una volta che consegui il diploma, a seguito del superamento dell'esame di Stato del secondo ciclo di istruzione, in questa schermata trovi anche informazioni sul tuo titolo di studio, il punteggio complessivo che hai ottenuto e il dettaglio dei punteggi per le diverse prove d'esame.

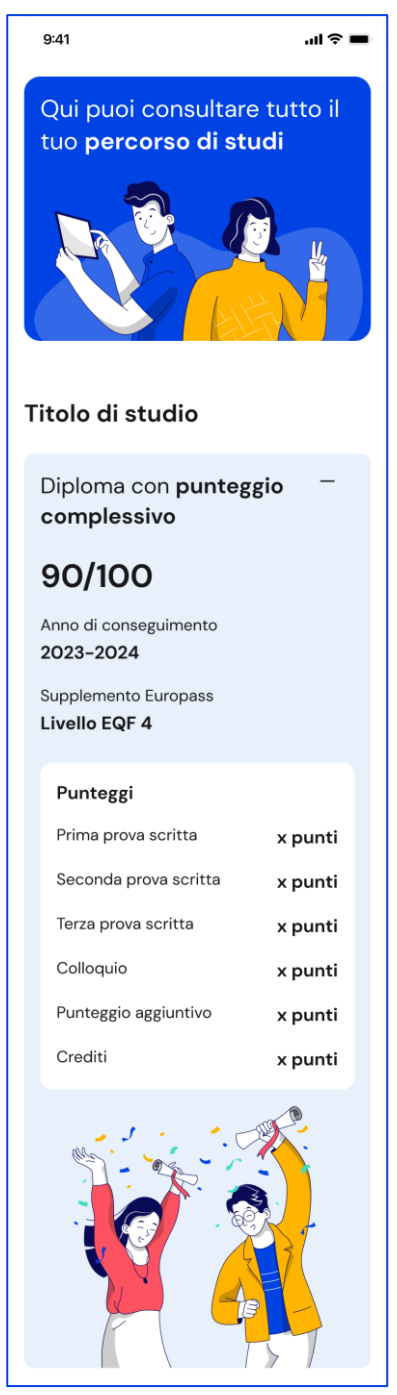

FIGURA 13 – SCHERMATA TITOLO DI STUDIO

## <span id="page-16-0"></span>5.2 Sviluppo competenze

All'interno di questa sezione trovi una vista sintetica delle competenze chiave europee da te sviluppate.

La barra associata a ciascuna competenza indica l'andamento dei progressi compiuti.

L'ultima voce del riepilogo è "Esperienze non associate a competenze chiave". In questa sezione confluiscono tutte le esperienze formative che in fase di inserimento non sono state collegate ad alcuna competenza chiave europea. Ricorda che in caso di attività extrascolastiche o certificazioni inserite da te puoi sempre modificarle per associare una o più competenze tra le otto competenze chiave.

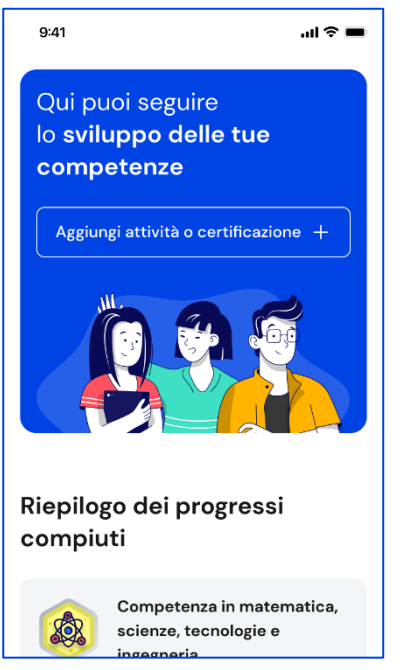

FIGURA 14 – SCHERMATA SVILUPPO COMPETENZE

Le attività extrascolastiche e le certificazioni da te inserite in questa sezione confluiscono nel Curriculum dello studente, il documento di cui tiene conto la commissione dell'esame di Stato del secondo ciclo di istruzione nella conduzione del colloquio e che è allegato a diploma conseguito al superamento dell'esame. Nell'ultimo anno della scuola secondaria di secondo grado ricorda di inserire entro il mese di maggio le eventuali attività extrascolastiche svolte e le certificazioni conseguite, perché quando la segreteria procede con il consolidamento pre-esame del Curriculum non puoi più operare in questa sezione.

Per aggiungere una nuova attività o certificazione, usa il bottone "Aggiungi attività o certificazione".

### 5.2.1 Aggiungi nuova attività o certificazione

Dopo aver selezionato la voce "Aggiungi attività o certificazione", scegli se vuoi inserire un'attività extrascolastica oppure una certificazione, quindi usa il bottone "Avanti".

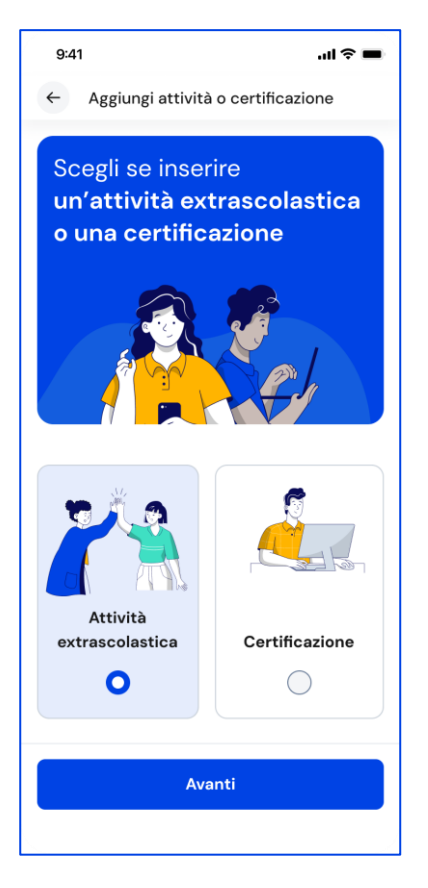

#### FIGURA 15 – SCHERMATA AGGIUNGI ATTIVITÀ EXTRASCOLASTICA

### Inserimento attività extrascolastica – Passo 1 di 3

Dopo aver scelto "Attività extrascolastica" seguirà un processo in tre passi. Nel primo passo devi inserire le seguenti informazioni sull'attività extrascolastica svolta:

- Tipo attività: usa il menu a tendina per selezionare a quale tipologia appartiene l'attività che vuoi inserire, a scelta tra Attività professionali, Attività culturali e artistiche, Attività musicali, Attività sportive, Attività di cittadinanza attiva e di volontariato, Partecipazione a gare o concorsi, Pubblicazioni e articoli. Se non trovi una tipologia idonea, usa l'opzione "Altro";
- Titolo attività: assegna un titolo all'attività che la descriva brevemente;
- Organizzata da: inserisci l'ente che ha organizzato l'attività;
- Città: inserisci la città dove si è svolta l'attività;
- Data inizio e Data fine: inserisci la data di inizio e di fine dell'attività svolta;
- Altre informazioni: scrivi ogni altra informazione utile a illustrare l'attività, come ad esempio il motivo che ti ha spinto a svolgere quell'attività o altri dettagli rilevanti.

Una volta compilati tutti i campi obbligatori, segnalati da asterisco, puoi procedere al passo successivo con il bottone "Avanti".

NB: ricorda che in qualsiasi momento puoi uscire dall'inserimento dell'attività con il bottone "X" di uscita, in alto a destra. Fai attenzione però: in tal caso perderai le informazioni inserite fino a quel momento.

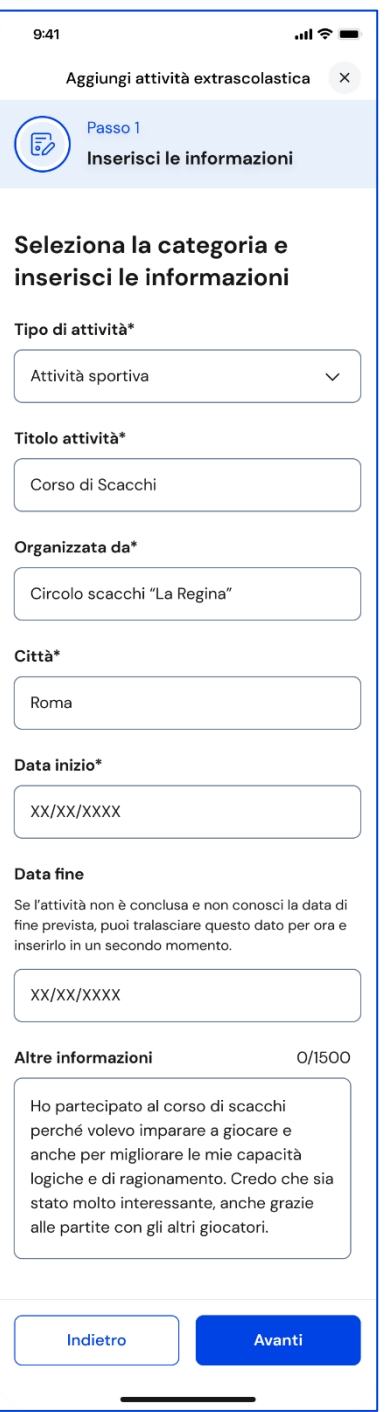

FIGURA 16 – SCHERMATA AGGIUNGI ATTIVITÀ EXTRASCOLASTICA 1/3

## Inserimento attività extrascolastica – Passo 2 di 3

Nel secondo passo devi indicare le competenze che ritieni di aver sviluppato grazie all'attività svolta. Puoi indicare una o più competenze per ogni attività.

Quindi usa il bottone "Avanti" per proseguire.

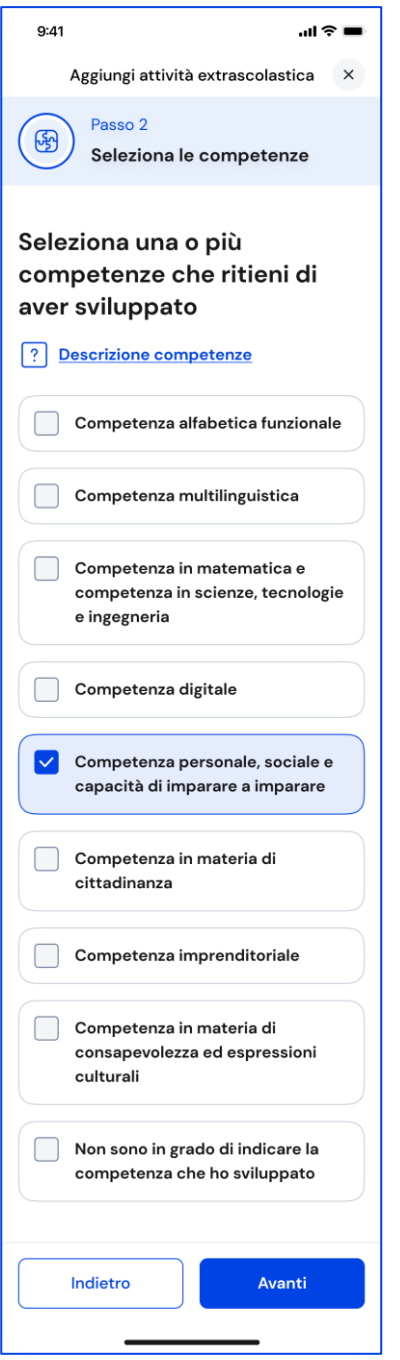

FIGURA 17 – SCHERMATA AGGIUNGI ATTIVITÀ EXTRASCOLASTICA 2/3

### Inserimento attività extrascolastica – Passo 3 di 3

Nel terzo passo trovi il riepilogo delle informazioni che hai inserito. Se ti accorgi di dover correggere qualche informazione o semplicemente vuoi fare delle modifiche, seleziona la voce "Modifica" in corrispondenza del gruppo di informazioni che vuoi modificare. Se le informazioni che hai inserito sono corrette e vuoi procedere, completa l'inserimento con il bottone "Salva".

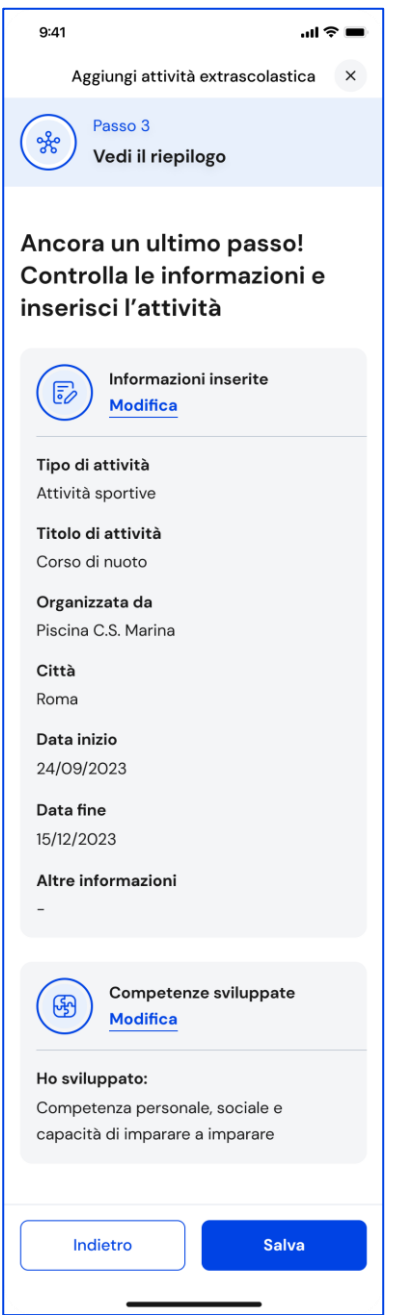

FIGURA 18 – SCHERMATA AGGIUNGI ATTIVITÀ EXTRASCOLASTICA 3/3

Appena aggiunta una nuova attività extrascolastica, puoi rivedere le competenze che hai associato con il bottone "Vai al riepilogo dei progressi compiuti" nella schermata di conferma. Se invece vuoi aggiungere subito una nuova attività extrascolastica/certificazione, seleziona la voce "Aggiungi un'altra attività o certificazione".

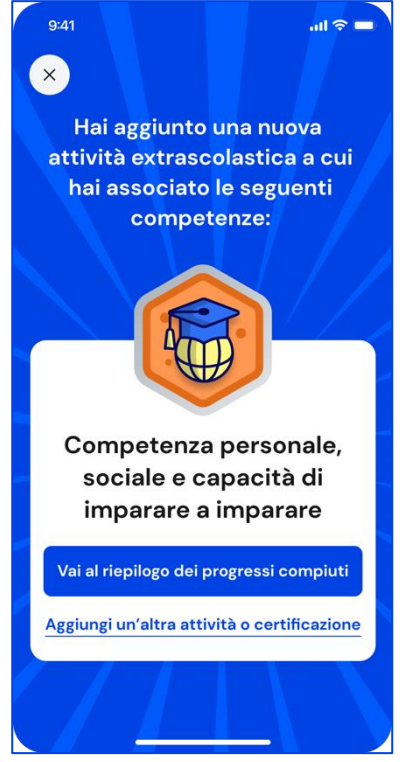

FIGURA 19 – SCHERMATA NUOVA COMPETENZA AGGIUNTA

### Aggiungi una nuova certificazione

Dopo aver selezionato la voce "Aggiungi attività o certificazione", scegli l'opzione per inserire una certificazione, quindi usa il bottone "Avanti". Seguirà un processo in tre passi.

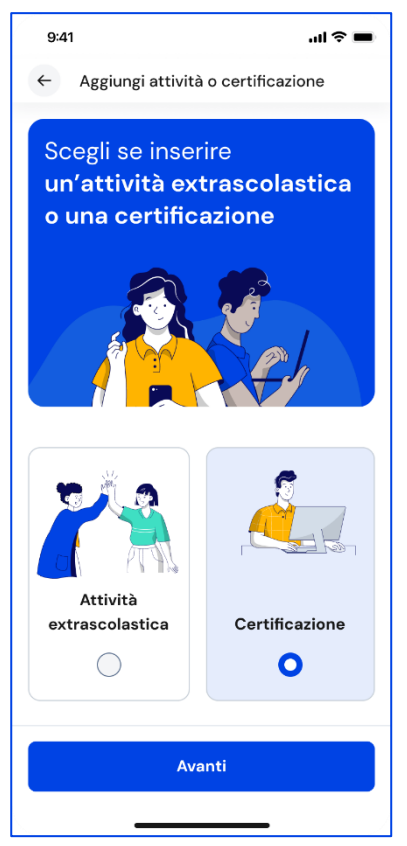

FIGURA 20 – SCHERMATA AGGIUNGI NUOVA CERTIFICAZIONE

#### Inserimento certificazione – Passo 1 di 3

Nel primo passo devi selezionare dal menu a tendina il tipo di Certificazione ottenuta tra Certificazioni linguistiche, Certificazioni informatiche, Altro.

In base al tipo scelto, varieranno le informazioni da inserire successivamente.

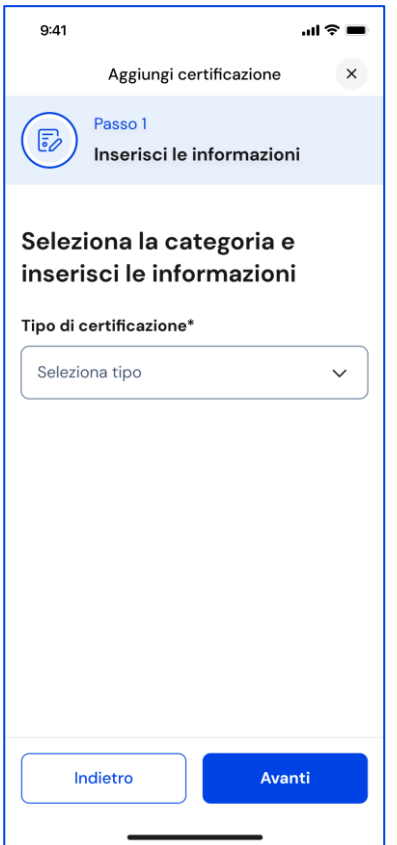

FIGURA 21 – SCHERMATA AGGIUNGI NUOVA CERTIFICAZIONE 1/3

Se scegli Certificazioni informatiche, devi inserire queste informazioni:

- Anno di conseguimento: indica l'anno solare;
- Tipologia: scegli tra le opzioni disponibili;
- Eventuale livello: se la tua certificazione prevede dei livelli, seleziona il livello che hai conseguito;
- Ente certificatore: indica l'ente che ha rilasciato la certificazione.

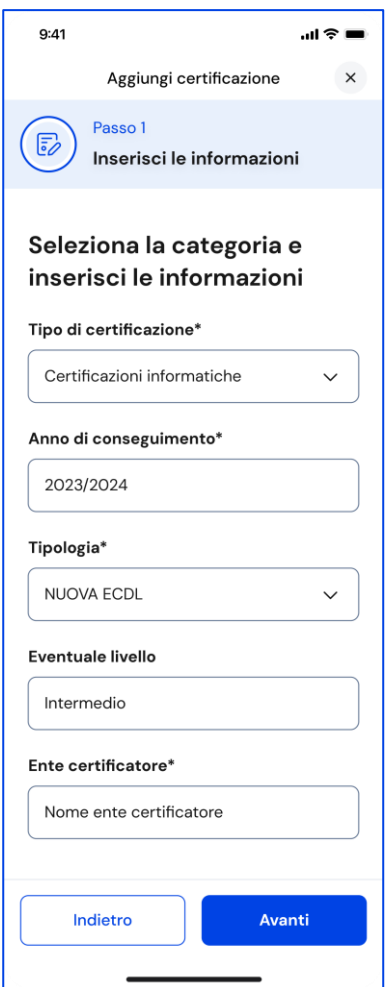

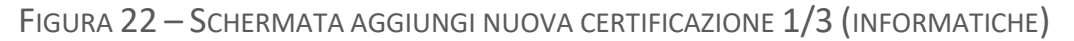

Se scegli Certificazioni linguistiche, devi inserire queste informazioni:

- Anno di conseguimento: indica l'anno solare;
- Tipologia: scegli tra le opzioni disponibili;
- Lingua straniera: indica per quale lingua hai ottenuto la certificazione;
- Livello QCER: indica il livello raggiunto secondo il Quadro comune di riferimento per la conoscenza delle lingue (QCER): A1 Base, A2 Elementare, B1 Intermedio, B2 Intermedio superiore, C1 Avanzato e C2 Padronanza;
- Ente certificatore: indica l'ente che ha rilasciato la certificazione.

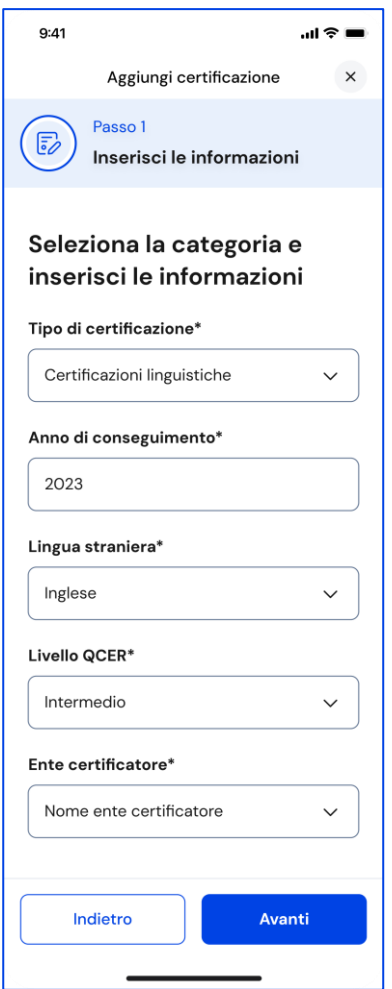

FIGURA 23 – SCHERMATA AGGIUNGI NUOVA CERTIFICAZIONE 1/3 (LINGUISTICHE)

Se invece scegli il tipo "Altro", devi inserire nel campo "Altre informazioni" tutti i dettagli utili a descrivere la certificazione conseguita, ad esempio: l'ambito di studio o pratica a cui fa riferimento, quando l'hai ottenuta, presso quale ente, quali attività hai svolto per conseguirla, che genere di prova hai sostenuto e perché hai voluto ottenerla.

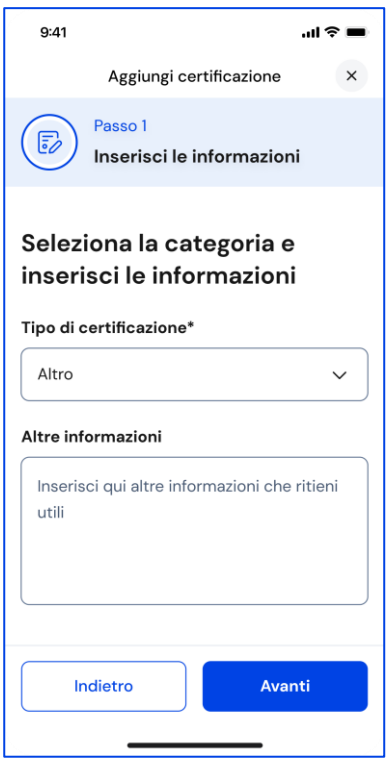

FIGURA 24 – SCHERMATA AGGIUNGI NUOVA CERTIFICAZIONE 1/3 (ALTRO)

Una volta compilati tutti i campi obbligatori, ovvero quelli segnalati da asterisco, puoi procedere al passo successivo selezionando la voce "Avanti".

NB: ricorda che in qualsiasi momento puoi uscire dall'inserimento dell'attività con il bottone "X" di uscita in alto a destra. Fai attenzione però: in tal caso perderai le informazioni inserite fino a quel momento.

### Inserimento certificazione – Passo 2 di 3

Se nel passo precedente hai inserito certificazioni linguistiche o informatiche, nel secondo passo trovi già selezionata la competenza che hai sviluppato e devi solo confermare e procedere con il bottone "Avanti".

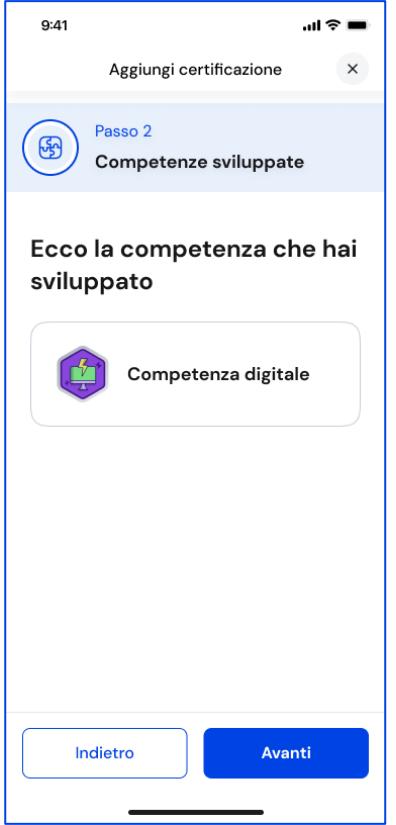

FIGURA 25 – SCHERMATA AGGIUNGI NUOVA CERTIFICAZIONE 2/3 (INFORMATICHE/LINGUISTICHE)

Se invece nel primo passo hai scelto come tipo di certificazione "Altro"**,** devi indicare una o più competenze che ritieni di aver sviluppato grazie al conseguimento della certificazione.

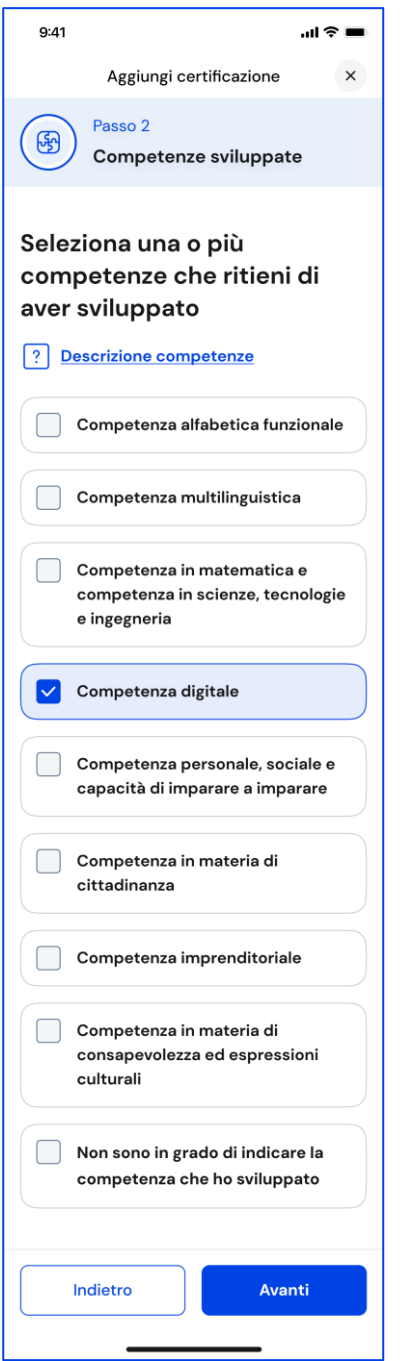

FIGURA 26 – SCHERMATA AGGIUNGI NUOVA CERTIFICAZIONE 2/3 (ALTRO)

### Inserimento certificazione – Passo 3 di 3

Nel terzo passo trovi il riepilogo delle informazioni che hai inserito. Se ti accorgi di dover correggere qualche informazione o semplicemente vuoi fare delle modifiche, seleziona la voce "Modifica" in corrispondenza del gruppo di informazioni che vuoi modificare. Se le informazioni che hai inserito sono corrette e vuoi procedere, completa l'inserimento con il bottone "Salva".

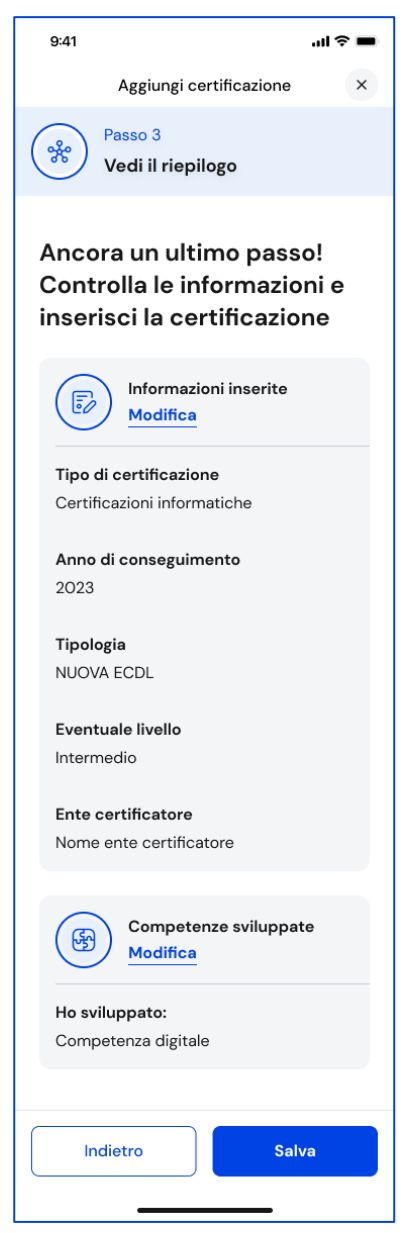

FIGURA 27 – SCHERMATA AGGIUNGI NUOVA CERTIFICAZIONE 3/3

Se hai aggiunto una nuova certificazione selezionando il bottone "Vai al riepilogo dei progressi compiuti" nella schermata di conferma puoi rivedere le competenze sviluppate ad essa associate. Selezionando la voce "Aggiungi un'altra attività o certificazione" puoi inserire una nuova attività extrascolastica/certificazione.

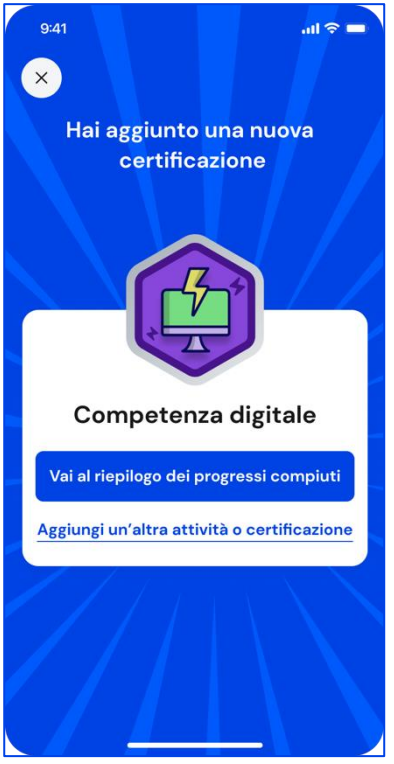

FIGURA 28– SCHERMATA NUOVA CERTIFICAZIONE AGGIUNTA

## 5.2.2 Consulta dettaglio esperienze formative

Per consultare in dettaglio le esperienze formative inserite che hanno contribuito allo sviluppo di una specifica competenza, nella pagina Sviluppo competenze seleziona la voce "Vedi dettagli" in corrispondenza di quella competenza.

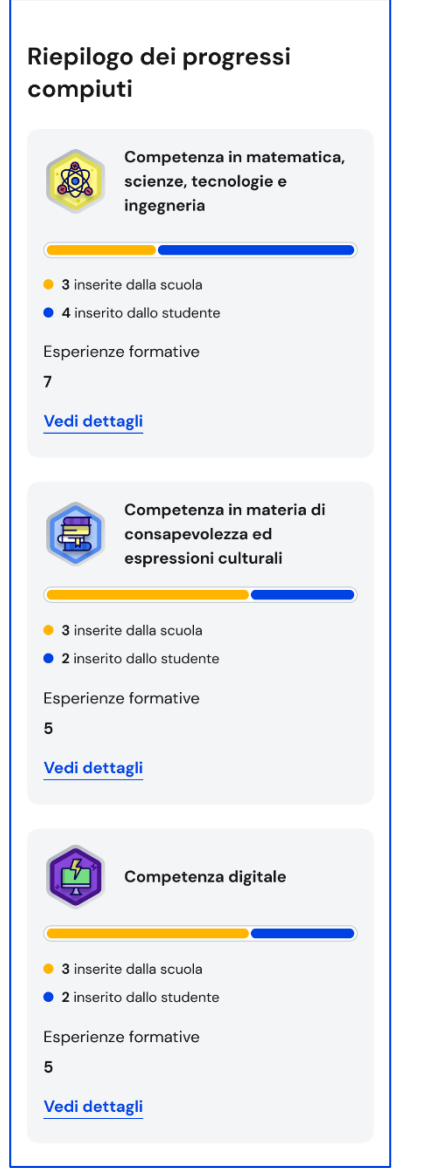

FIGURA 29 – SCHERMATA ESPERIENZE FORMATIVE, VEDI DETTAGLI

All'interno della pagina di dettaglio trovi le informazioni legate a quella competenza come la sua descrizione, il numero di esperienze formative associate e da chi sono state inserite, cioè dalla scuola o da te.

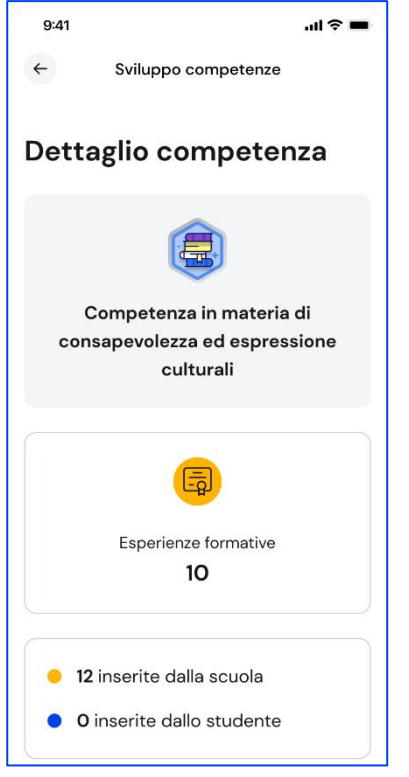

FIGURA 30 – SCHERMATA DETTAGLIO COMPETENZA

Scorrendo la schermata trovi presentate tutte le esperienze formative inserite con l'indicazione delle competenze associate. Usa uno dei bottoni disponibili tra "Attività extrascolastiche", "Attività scolastiche", "Certificazioni", "PCTO", "Capolavori" per filtrare e mostrare le informazioni relative solo al tipo di elemento selezionato.

Per consultare un'esperienza formativa inserita più nel dettaglio, e leggere ad esempio la descrizione associata, seleziona la voce "Vedi dettagli" sulla scheda di quella specifica esperienza formativa.

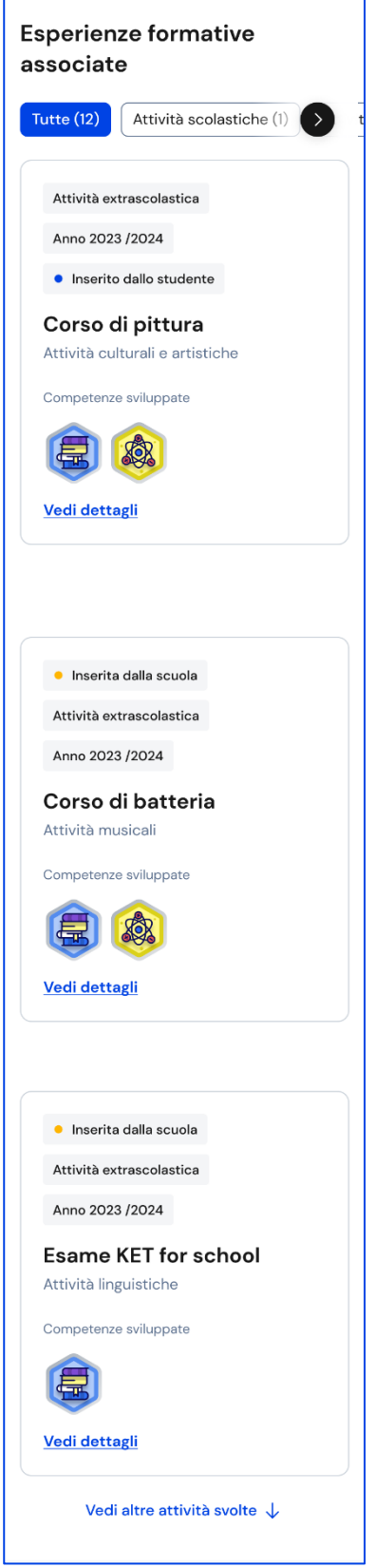

FIGURA 31 – SCHERMATA ESPERIENZE FORMATIVE

## 5.2.4 Modifica attività o certificazione

Per modificare un'attività extrascolastica o una certificazione inserita, seleziona la voce "Vedi dettagli" sulla scheda di quella specifica attività extrascolastica o certificazione.

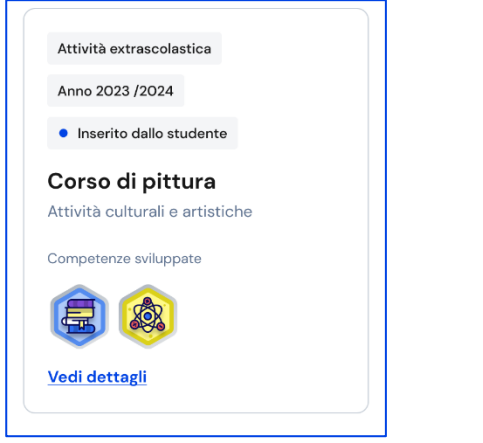

FIGURA 32 – SCHERMATA DETTAGLIO ATTIVITÀ

Nella finestra di dettaglio dell'attività extrascolastica o della certificazione usa il bottone "Modifica" per attivare il processo di modifica che ripercorre lo stesso processo di inserimento seguito la prima volta.
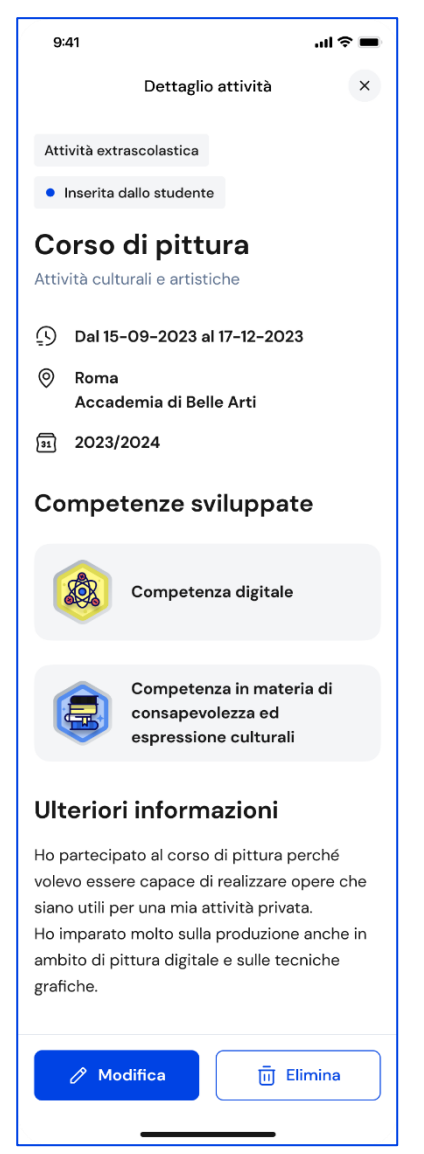

FIGURA 33 – SCHERMATA DETTAGLIO ATTIVITÀ, MODIFICA

### 5.2.5 Elimina attività o certificazione

Per eliminare un'attività extrascolastica o della certificazione, seleziona la voce "Vedi dettagli" sulla scheda di quella specifica attività extrascolastica o certificazione.

Nella finestra di dettaglio, usa il bottone "Elimina". Una finestra di conferma ti chiederà se intendi davvero eliminarla. Usa il bottone "Sì, elimina attività" per confermare l'eliminazione oppure annulla l'operazione con il bottone "Torna indietro".

NB: Se si elimina un'attività extrascolastica o una certificazione non sarà possibile recuperare le informazioni precedentemente inserite.

Ricorda: non è possibile modificare o eliminare attività e certificazioni inserite dalla scuola. Qualora dovessero essere presenti inesattezze, ti invitiamo a segnalarle al tuo docente tutor, ai docenti di riferimento o alla segreteria scolastica.

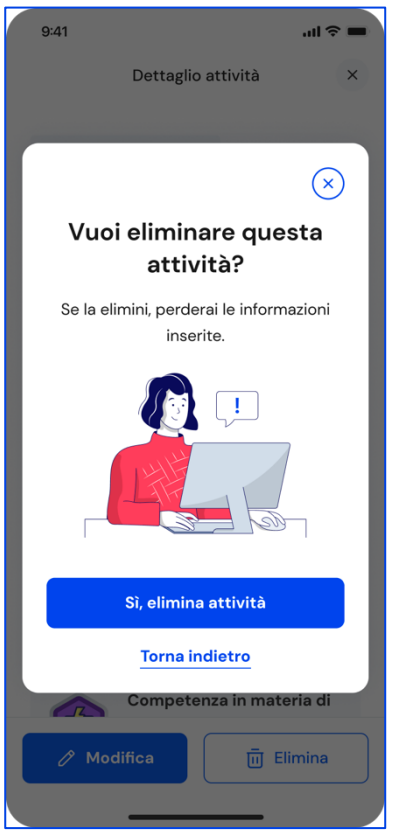

FIGURA 34 – SCHERMATA DI CONFERMA ELIMINAZIONE ATTIVITÀ

## 5.3 Capolavoro

Il capolavoro è un prodotto di qualsiasi tipologia che ritieni maggiormente rappresentativo dei progressi e delle competenze che hai sviluppato. Ricopre un ruolo fondamentale nel percorso di autovalutazione e orientamento e perciò, per sceglierlo, è essenziale compiere un'attenta valutazione critica, grazie alla quale tu possa individuare, ripensando a tutte le attività svolte, un prodotto che ritieni essere particolarmente significativo e rappresentativo delle competenze sviluppate.

Se hai bisogno di supporto per individuare il capolavoro, chiedi aiuto ai tuoi docenti o al docente tutor che ti è stato assegnato.

Puoi accedere alla sezione Capolavoro usando il collegamento "Vai alla sezione" in corrispondenza del riquadro Capolavoro.

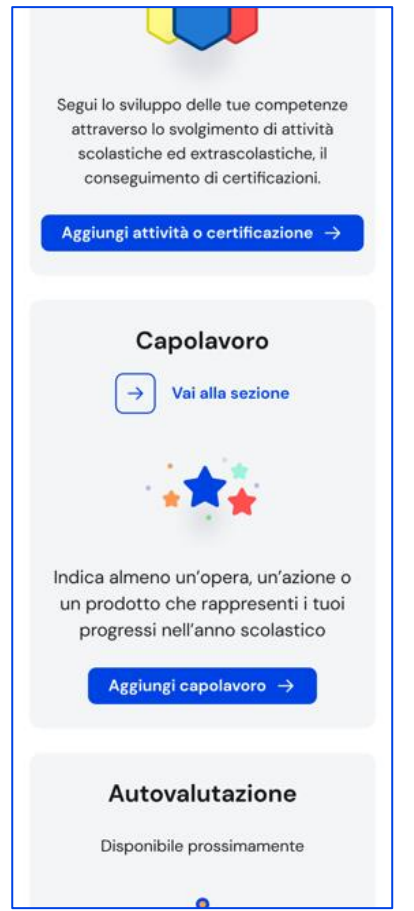

FIGURA 35 – HOMEPAGE / E-PORTFOLIO / CAPOLAVORO, VAI ALLA SEZIONE

In alternativa, puoi selezionare la voce "E-Portfolio" nella barra di navigazione e quindi "Capolavoro".

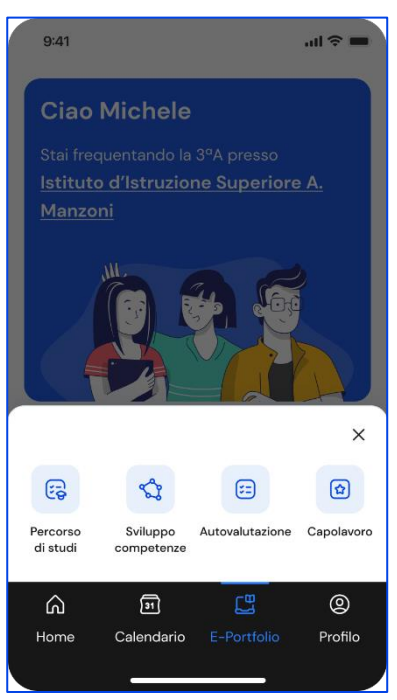

FIGURA 36 – BARRA DI NAVIGAZIONE, E-PORTFOLIO, CAPOLAVORO

### 5.3.1 Limitazioni al caricamento di file per i minori di 14 anni tramite l'app mobile Unica Istruzione

Se hai meno di 14 anni, i tuoi genitori, o chi esercita la responsabilità genitoriale su di te, devono autorizzare il consenso al caricamento di file dall'applicazione Unica Istruzione da parte tua.

In mancanza del consenso, non potrai accedere alla sezione Capolavoro dall'app mobile Unica Istruzione. Non c'è bisogno di consenso, invece, se carichi il capolavoro dalla piattaforma web.

Puoi chiedere ai tuoi genitori di accedere al tuo E-Portfolio su Unica per autorizzare il caricamento di file dall'app mobile Unica Istruzione.

### 5.3.2 Caricamento del capolavoro

Per cominciare il processo di caricamento del capolavoro scorri l'E-Portfolio fino alla sezione Capolavoro e seleziona "Aggiungi capolavoro".

Per ciascun anno scolastico ti ricordiamo di caricare almeno un capolavoro entro il termine delle attività didattiche. Puoi inoltre caricare ulteriori capolavori, fino a tre in totale, entro la fine dell'anno scolastico (31 agosto).

Seleziona il bottone "Carica capolavoro" dalla schermata dedicata all'inserimento e consultazione dei capolavori.

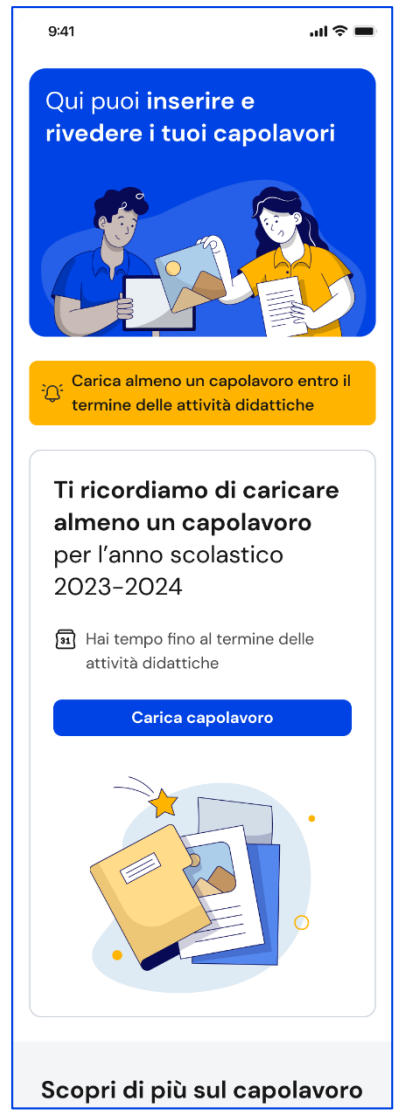

FIGURA 37 – SCHERMATA CAPOLAVORO / CARICA CAPOLAVORO

### Caricamento del capolavoro – Passo 1 di 4

Nel primo passo devi inserire le informazioni per descrivere il capolavoro. Come prima cosa scegli un titolo che identifichi il tuo capolavoro, subito dopo seleziona il tipo di attività da cui è nato. Puoi scegliere tra:

- attività culturali e artistiche;
- attività in campo letterario;
- attività nel campo delle lingue straniere;
- attività nel campo della comunicazione;
- attività musicali e/o coreutiche;
- attività in campo matematico, scientifico, tecnico, tecnologico;
- attività motorio/sportive;
- attività di cittadinanza attiva e di volontariato;
- attività professionali;

• altre attività, se il tuo capolavoro non rientra in nessuna delle precedenti attività.

Fatto questo, devi selezionare se hai realizzato il capolavoro in ambito scolastico o extrascolastico e se lo hai realizzato in modalità individuale o di gruppo. Successivamente aggiungi una descrizione che illustri in cosa consiste il tuo capolavoro.

Se il tuo capolavoro o una sua presentazione è disponibile online, inserisci un link esterno e un documento che racconti con testo e/o immagini il capolavoro e il percorso che hai seguito per realizzarlo. In tal caso, nel passo successivo dovrai caricare un documento che racconti con testo e/o immagini il capolavoro e il percorso che hai seguito per realizzarlo. Servirà a garantire la possibilità di consultare il tuo capolavoro nel tempo anche qualora il link non funzionasse più.

Infine, motiva la scelta che ti ha portato a indicare proprio quel prodotto come tuo capolavoro. Una volta compilati tutti i campi obbligatori, segnalati dall'asterisco, puoi procedere al passo successivo selezionando il bottone "Avanti".

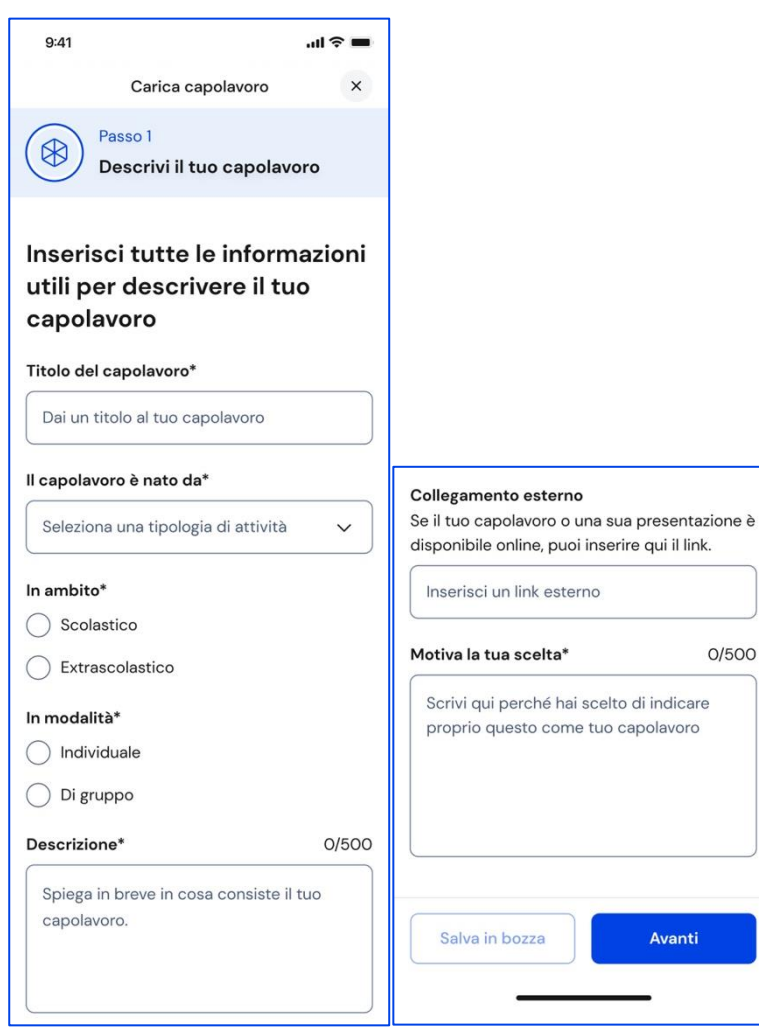

Unica - Guida per studenti 42 FIGURA 38 – SCHERMATA CARICAMENTO CAPOLAVORO 1/4

### Caricamento del capolavoro – Passo 2 di 4

Nel secondo passo del processo di inserimento del capolavoro devi caricare gli allegati del tuo capolavoro. La dimensione massima degli allegati è di 5 MB in totale ed è necessario caricare almeno un allegato per ciascun capolavoro. Per avere suggerimenti sugli allegati puoi consultare le mini guide sui formati ammessi e i consigli utili.

Una volta caricati gli allegati, puoi procedere al passo successivo selezionando il bottone "Avanti".

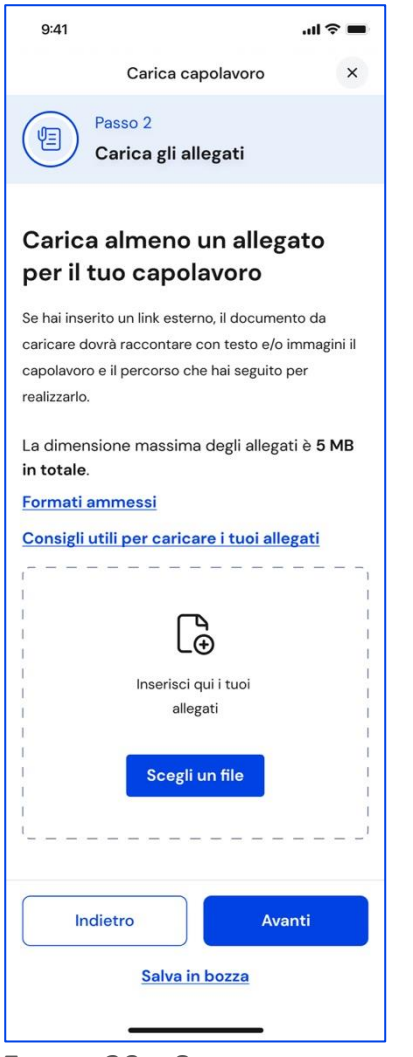

FIGURA 39 – SCHERMATA CARICAMENTO CAPOLAVORO 2/4

### Caricamento del capolavoro – Passo 3 di 4

Al terzo passo devi selezionare le competenze che ritieni di aver sviluppato durante lo svolgimento del tuo capolavoro. Puoi associare una o più competenze al capolavoro, senza alcun limite massimo. Per scegliere quali competenze associare al tuo capolavoro, prova a riflettere su quale o quali competenze emergono da esso. Puoi scegliere tra:

- competenza alfabetica funzionale;
- competenza multilinguistica;
- competenza matematica e competenza in scienze, tecnologie e ingegneria;
- competenza digitale;
- competenza personale, sociale e capacità di imparare a imparare;
- competenza in materia di cittadinanza;
- competenza imprenditoriale;
- competenza in materia di consapevolezza ed espressioni culturali.

Se vuoi, puoi indicare cos'altro emerge dal tuo capolavoro.

Se non riesci a indicare nessuna competenza specifica, seleziona "Non sono in grado di indicare la competenza che ho sviluppato". In questo caso dovrai indicare cos'altro ritieni che emerga dal tuo capolavoro.

Una volta fatto questo, puoi procedere verso l'ultimo passo selezionando il bottone "Avanti".

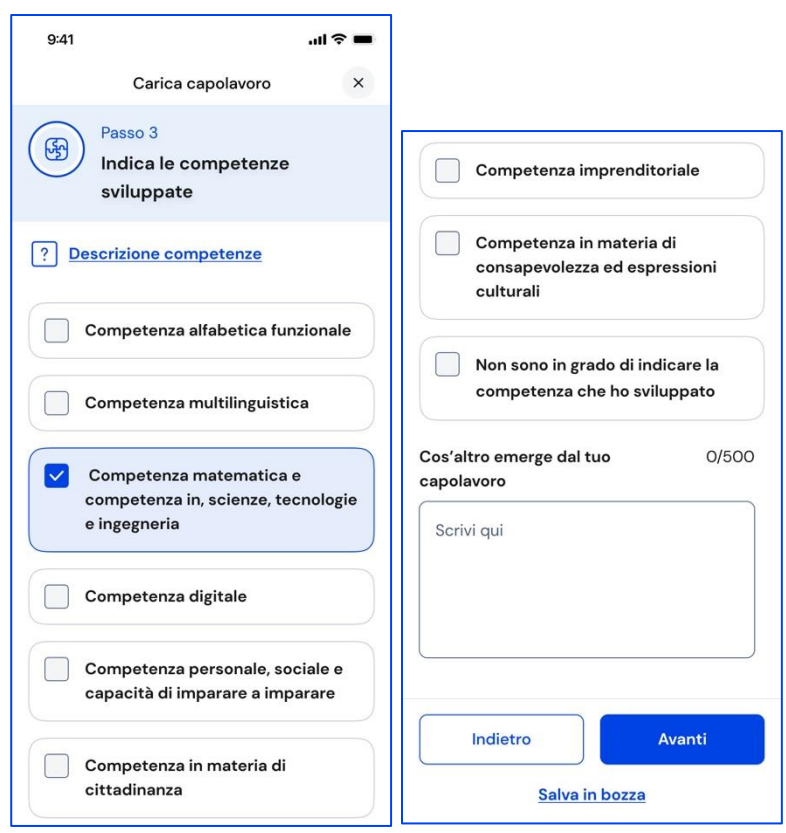

FIGURA 40 – SCHERMATA CARICAMENTO CAPOLAVORO 3/4

### Caricamento del capolavoro – Passo 4 di 4

Al quarto passo puoi consultare il riepilogo delle informazioni inserite per il tuo capolavoro. Controlla le informazioni che hai inserito e se ti accorgi di dover correggere qualche informazione o semplicemente vuoi fare delle modifiche,

seleziona la voce "Modifica" in corrispondenza del gruppo di informazioni che vuoi modificare.

Ricorda che salvando il tuo capolavoro accetti quanto previsto dall'articolo 8 dei Termini e Condizioni per l'uso della piattaforma Unica circa i diritti di proprietà intellettuale che trovi nella tua pagina di riepilogo delle "informazioni sul capolavoro".

Dopo aver controllato il riepilogo, se vuoi prenderti del tempo per riflettere ancora sulla tua scelta, puoi lasciare il tuo capolavoro in bozza selezionando la voce Salva in bozza. Se invece vuoi caricare in maniera definitiva il capolavoro nel tuo E-Portfolio seleziona il bottone Conferma.

Una volta confermato, per modificare di nuovo il capolavoro dovrai chiedere ai tuoi docenti, o al docente tutor se ti è stato assegnato, di rimetterlo in bozza.

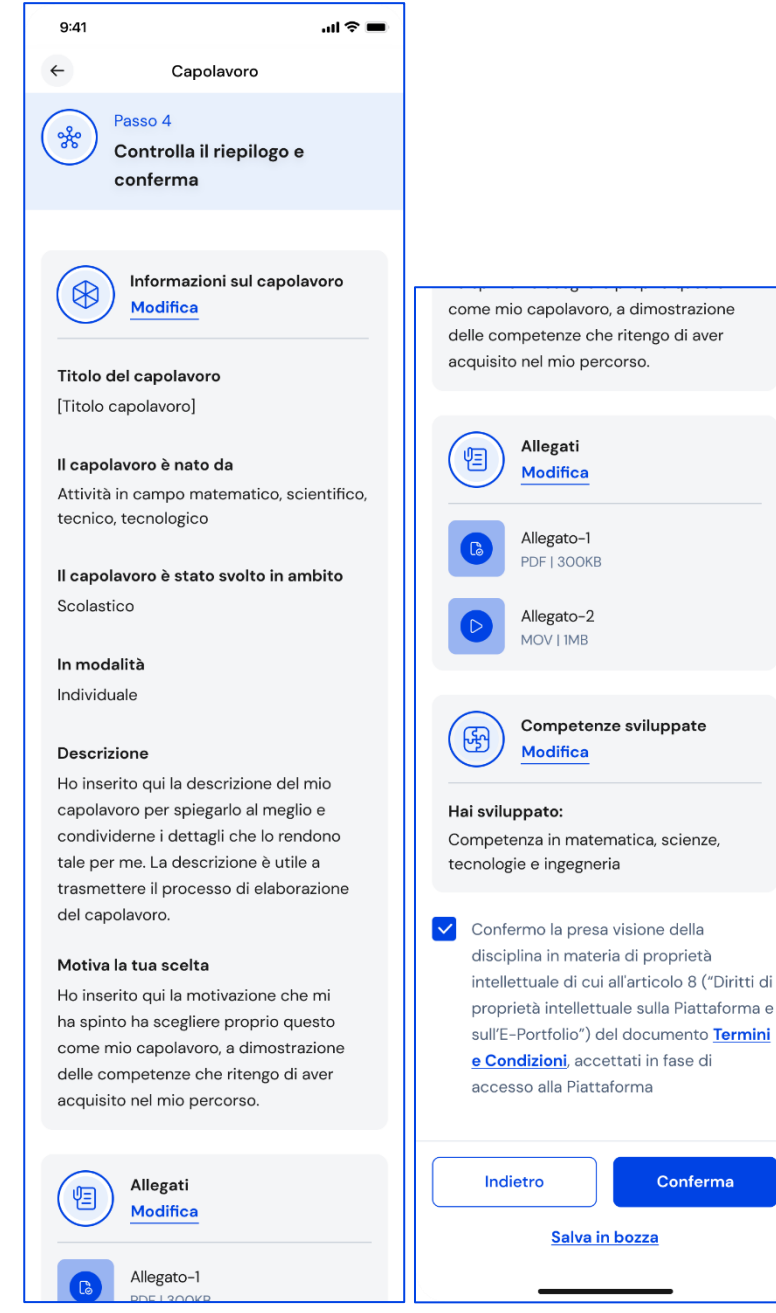

FIGURA 41 – SCHERMATA CARICAMENTO CAPOLAVORO 4/4

### 5.3.3 Riflessioni

Dopo aver caricato un capolavoro hai la possibilità di aggiungere le tue riflessioni.

In questa sezione, puoi scrivere osservazioni sul percorso formativo che hai svolto oppure considerazioni sui capolavori che ti hanno aiutato a comprendere meglio le tue inclinazioni, anche a seguito di riflessioni a distanza di tempo.

Dalla sezione "Le tue riflessioni" seleziona il bottone "Aggiungi una riflessione" per inserire una riflessione.

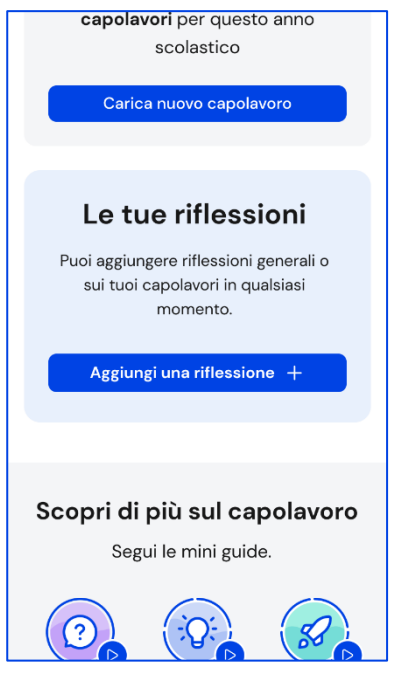

FIGURA 42 – SCHERMATA CAPOLAVORO / LE TUE RIFLESSIONI

Compila la schermata con le informazioni richieste e salva la tua riflessione. Ti sarà utile quando tornerai a rivedere i tuoi capolavori e riflettere sul tuo percorso di crescita per acquisire maggiore consapevolezza sulle competenze che hai sviluppato.

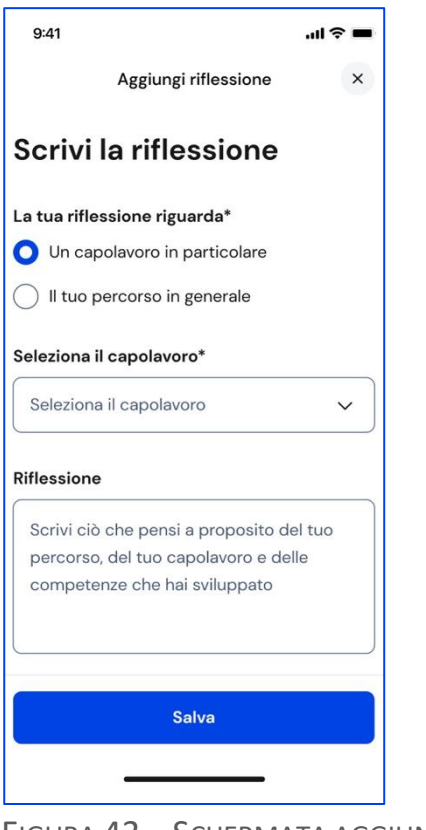

FIGURA 43 – SCHERMATA AGGIUNGI RIFLESSIONE

### 5.3.4 Riepilogo e dettaglio capolavori

Dalla schermata di riepilogo dei capolavori è possibile visualizzare tutti i capolavori caricati. Se vuoi consultare un capolavoro in maniera approfondita seleziona il link "Vai al dettaglio".

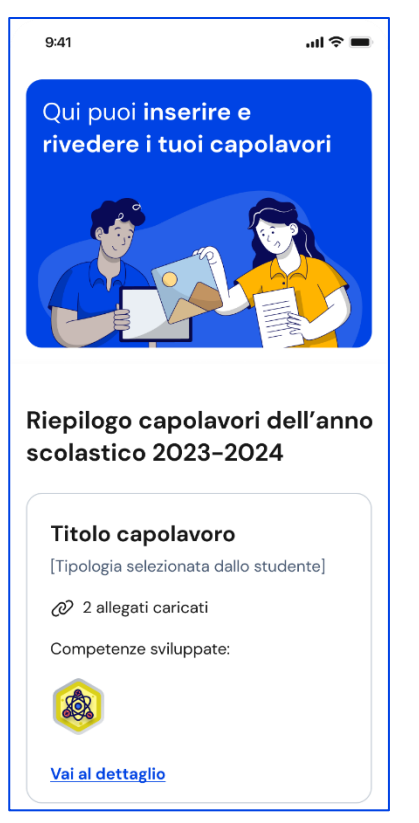

FIGURA 44 – SCHERMATA CAPOLAVORO / ELENCO CAPOLAVORI

Il dettaglio riporta tutte le informazioni che identificano il capolavoro: il titolo, la data di caricamento, l'attività da cui è nato, l'ambito, la descrizione, le competenze associate, nonché, se inserito, il collegamento esterno come approfondimento. Da qui, inoltre, puoi consultare e scaricare gli allegati che hai caricato e rileggere la motivazione che ti ha spinto a scegliere quel prodotto come tuo capolavoro.

Inoltre, se hai associato una riflessione al capolavoro, troverai anche questa nel dettaglio.

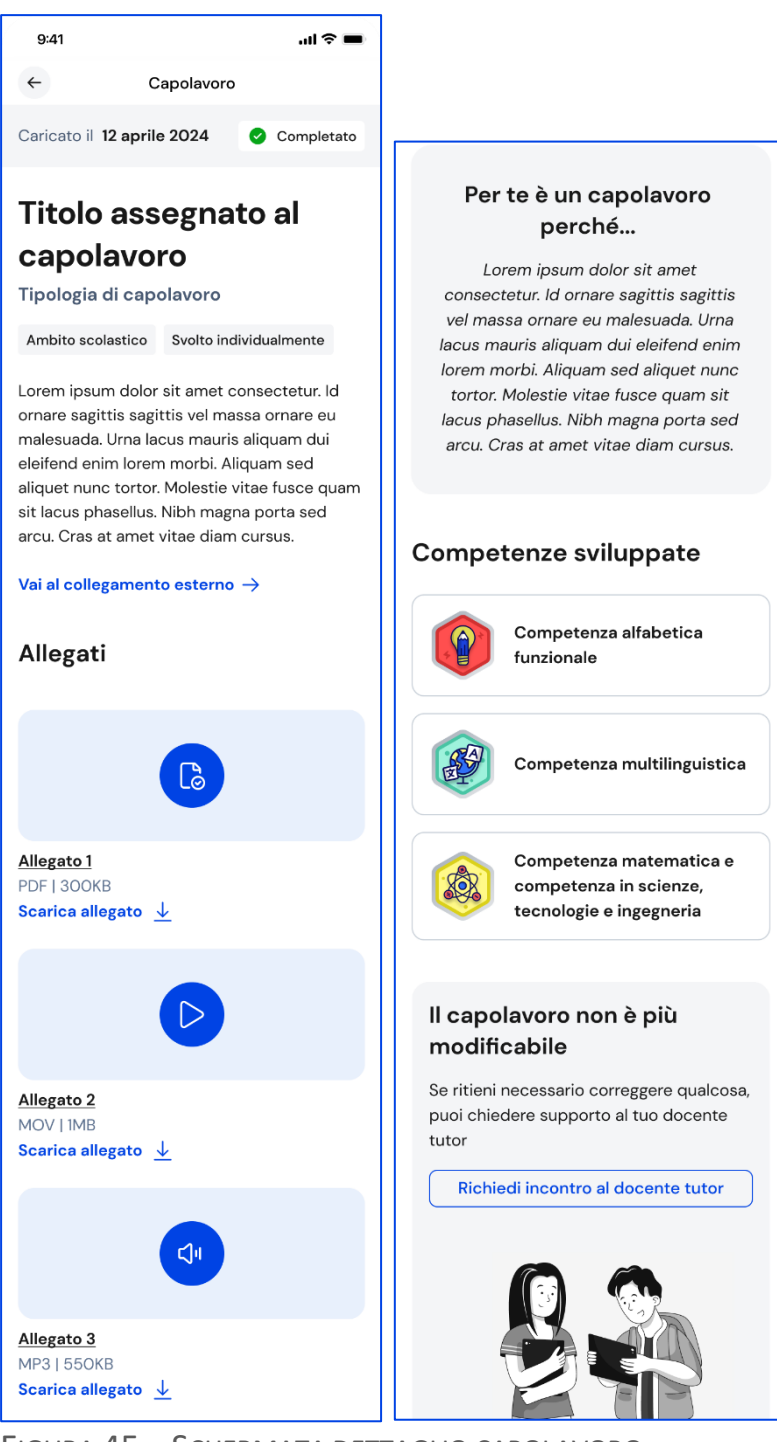

FIGURA 45 – SCHERMATA DETTAGLIO CAPOLAVORO

## 5.4 Autovalutazione

L'autovalutazione è un momento importante del tuo percorso formativo perché contribuisce ad aumentare la consapevolezza del livello di sviluppo delle tue competenze e ti aiuta a riflettere sui tuoi punti di forza e sulle aree di miglioramento.

Dal terzo anno della scuola secondaria di primo grado, puoi autovalutare il livello di sviluppo rispetto alle otto competenze chiave europee.

Una volta che la sezione è compilata, possono consultare la tua autovalutazione i docenti abilitati e in particolare, se ti è stato assegnato, il tuo docente tutor. I tuoi genitori (o chi esercita la responsabilità genitoriale su di te), il dirigente scolastico o il coordinatore della tua scuola e il personale amministrativo della segreteria scolastica, invece, possono solo riscontrare se hai effettuato l'autovalutazione o meno, ma non possono consultarla.

### 5.4.1 Compilazione della sezione

Per cominciare il processo di autovalutazione scorri l'E-Portfolio fino alla sezione Autovalutazione e seleziona "Compila l'autovalutazione".

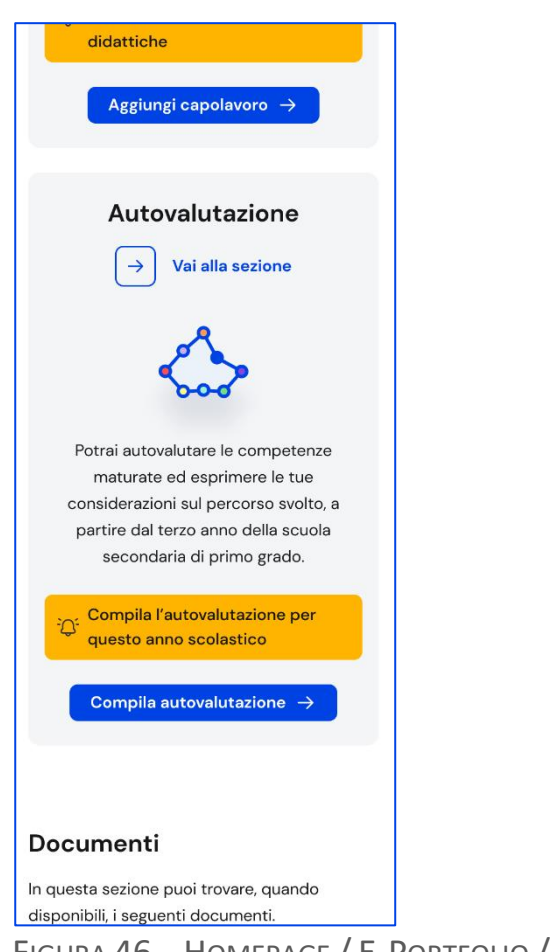

FIGURA 46 – HOMEPAGE / E-PORTFOLIO / AUTOVALUTAZIONE, VAI ALLA SEZIONE

In alternativa, puoi selezionare la voce "E-Portfolio" nella barra di navigazione e quindi "Autovalutazione".

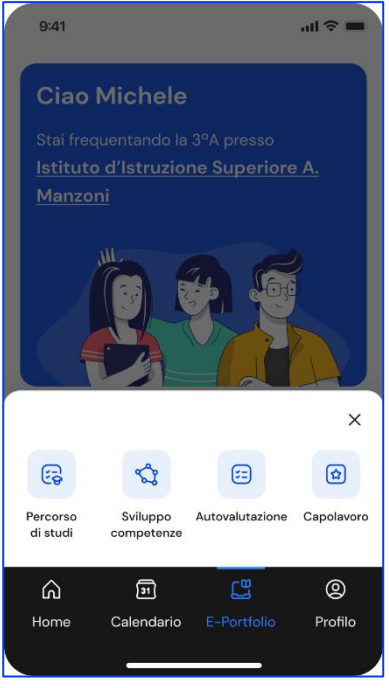

FIGURA 47 – BARRA DI NAVIGAZIONE, E-PORTFOLIO, AUTOVALUTAZIONE

Proprio per la sua importanza, è opportuno effettuare l'autovalutazione nei momenti di transizione da un ciclo di istruzione all'altro e negli gli anni scolastici in cui ti viene rilasciata la certificazione delle competenze, e cioè:

- al terzo anno della scuola secondaria di primo grado, prima della predisposizione del Consiglio di orientamento funzionale all'iscrizione al secondo ciclo di istruzione;
- al secondo anno della scuola secondaria di secondo grado, al termine delle attività didattiche (indicativamente entro fine maggio);
- all'ultimo anno della scuola secondaria di secondo grado, al termine delle attività didattiche (indicativamente entro fine maggio).

Prima di cominciare la compilazione della sezione, per svolgere l'autovalutazione in maniera efficace, può esserti di aiuto rivedere il riepilogo dei progressi che hai compiuto. Per farlo, seleziona il collegamento "Vai a Sviluppo competenze".

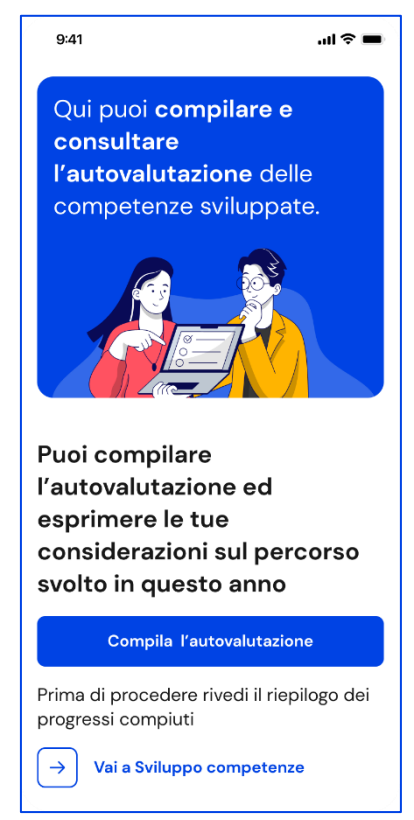

#### FIGURA 48 – SCHERMATA AUTOVALUTAZIONE / COMPILA AUTOVALUTAZIONE

### Compilazione dell'autovalutazione – Passo 1 di 3

Dopo aver consultato il riepilogo dei progressi compiuti, come primo passo seleziona il livello che ritieni di aver sviluppato relativamente a ciascuna delle otto competenze chiave europee. Per avere un supporto nella selezione, leggi con attenzione le descrizioni delle competenze e dei livelli.

Puoi scegliere tra quattro livelli: A avanzato, B intermedio, C base e D Iniziale. Ricorda che puoi interrompere il processo e salvare quello che hai fatto fino a quel momento utilizzando il bottone "Salva in bozza".

Completata la scelta dei livelli per tutte le competenze, seleziona Avanti per procedere.

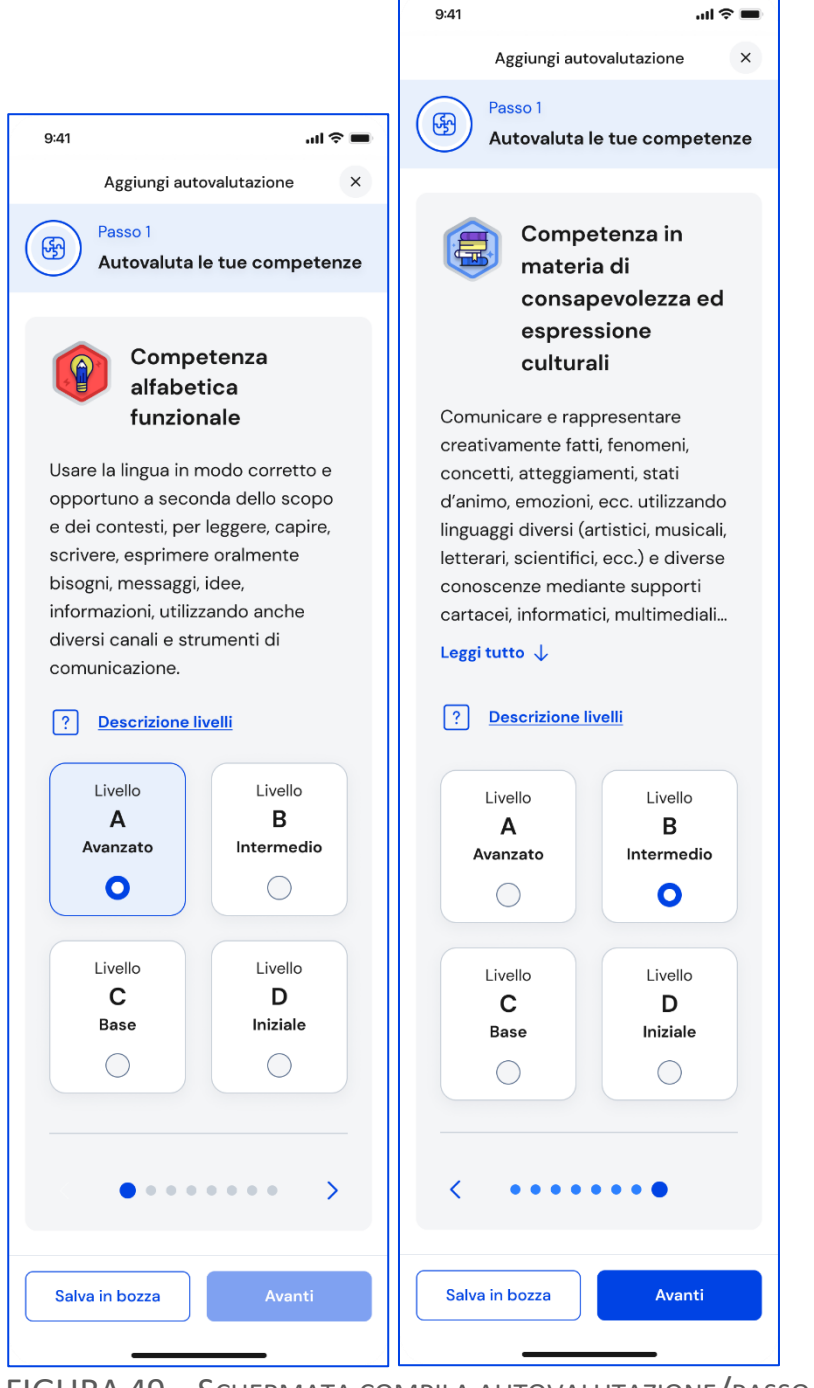

FIGURA 49 – SCHERMATA COMPILA AUTOVALUTAZIONE/PASSO 1 DI 3

### Compilazione dell'autovalutazione – Passo 2 di 3

Al passo numero 2 puoi inserire le tue riflessioni e considerazioni in chiave valutativa e auto-valutativa sul percorso complessivo che hai svolto fino a quel momento. Questa operazione è molto utile per orientarti sulle prospettive future. Dopo aver scritto le tue riflessioni, seleziona il bottone Avanti per procedere.

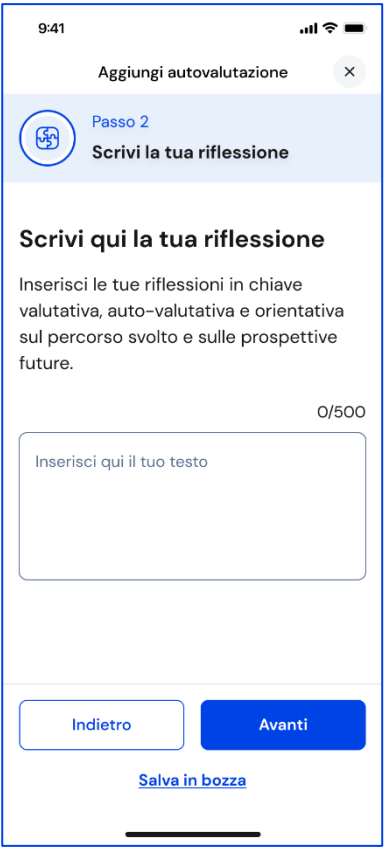

FIGURA 50 –SCHERMATA COMPILA AUTOVALUTAZIONE/PASSO 2 DI 3

#### Compilazione dell'autovalutazione – Passo 3 di 3

Al passo numero 3 dedicato al riepilogo puoi rivedere le informazioni che hai inserito. Se pensi di dover modificare qualcosa, puoi farlo in questa fase dal link Modifica. Fatto questo, puoi selezionare il bottone "Conferma" e confermare l'autovalutazione. Ricorda che una volta confermata non sarà più possibile modificare l'autovalutazione.

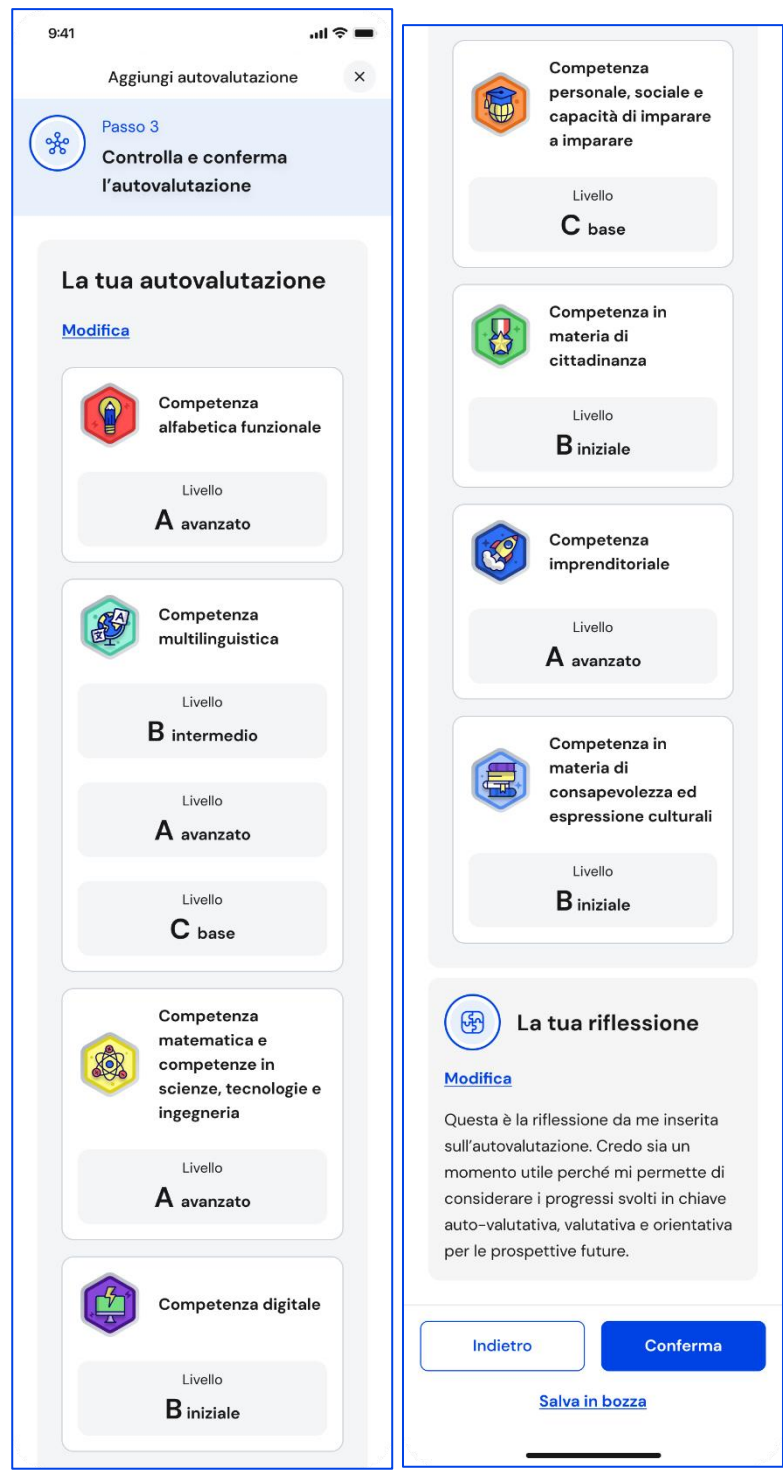

FIGURA 51 –SCHERMATA COMPILA AUTOVALUTAZIONE/PASSO 3 DI 3

### 5.4.2 Consultazione dell'autovalutazione e confronto con la certificazione delle competenze

Completato il processo, selezionando il bottone "Vai alla tua autovalutazione" che trovi nella pagina di conferma, puoi rivedere il dettaglio dell'autovalutazione che hai svolto dalla pagina dedicata.

Nel corso degli anni in questa pagina ritroverai tutte le autovalutazioni che via via avrai effettuato.

Da questa pagina, inoltre, potrai confrontare i livelli di sviluppo delle competenze che ti sei attribuito con l'autovalutazione e i livelli riportati nella certificazione delle competenze rilasciata dalla tua scuola negli anni in cui è previsto. Per farlo, ti basterà spuntare la casella "Confronta con la certificazione delle competenze".

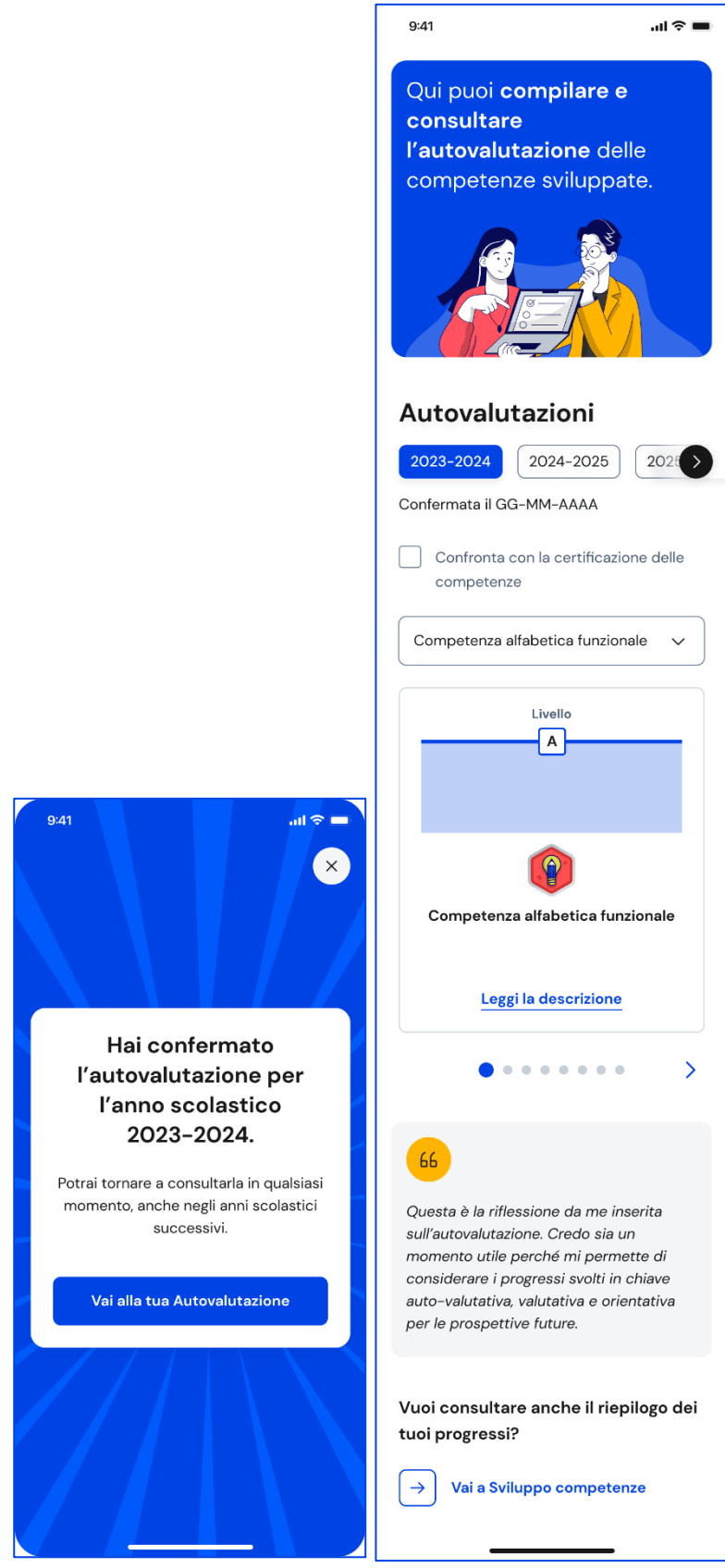

FIGURA 52 –SCHERMATA CONFERMA E CONSULTAZIONE AUTOVALUTAZIONE

## 5.5 Documenti

Il tuo E-Portfolio comprende anche la sezione Documenti, dove puoi trovare i documenti che in diverse fasi del tuo percorso scolastico saranno resi disponibili dalla scuola: la certificazione delle competenze, il Curriculum dello studente e, dall'anno scolastico 2024/2025, anche il consiglio di orientamento al terzo anno della scuola secondaria di primo grado.

Puoi raggiungere i documenti sia dalla home dell'app, sia dalla schermata del tuo profilo.

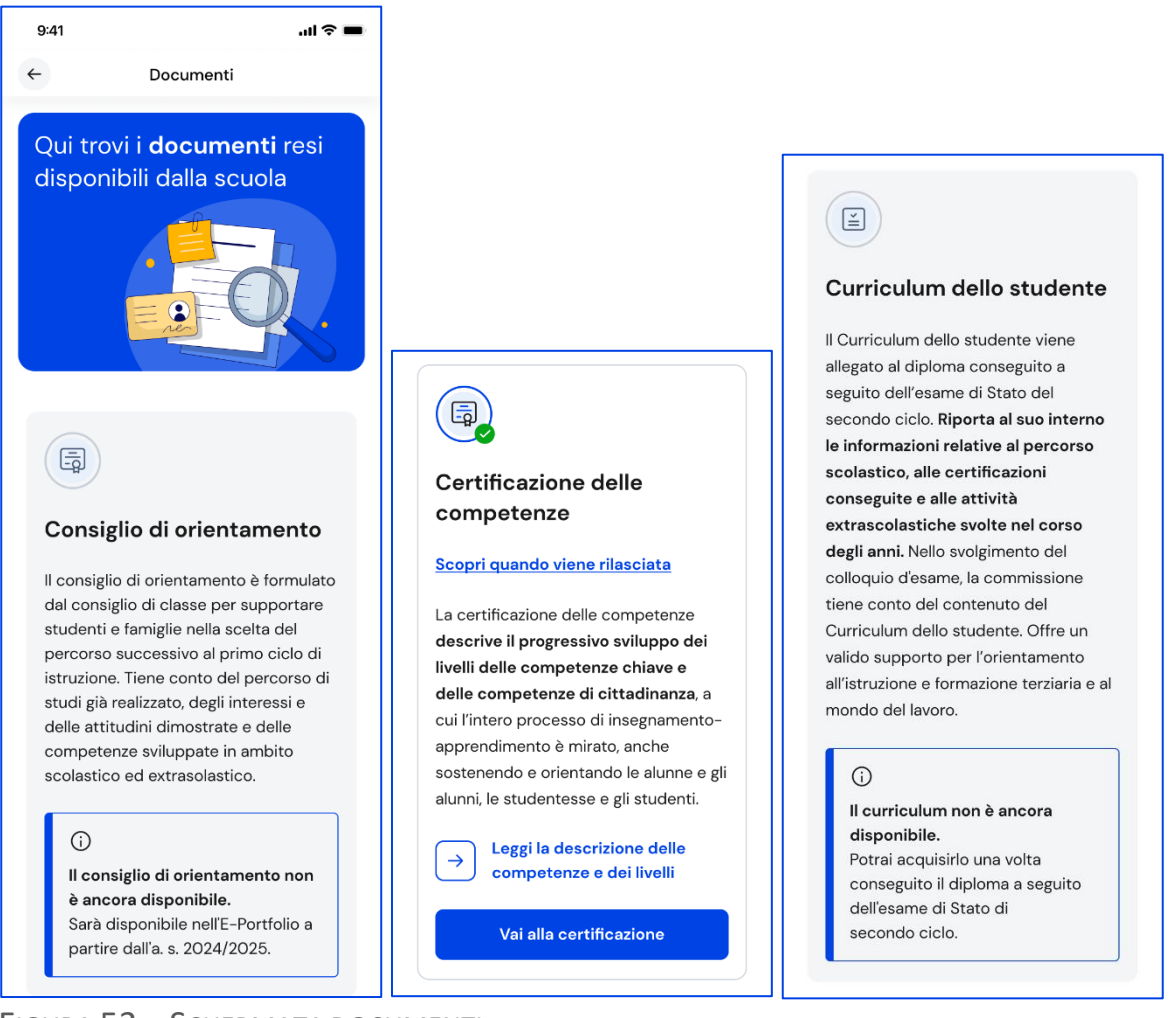

FIGURA 53 – SCHERMATA DOCUMENTI

### 5.5.1. Certificazione delle competenze

La certificazione delle competenze è il documento che descrive il progressivo sviluppo dei livelli delle competenze chiave e delle competenze di cittadinanza, a cui l'intero processo di insegnamento-apprendimento è mirato. Oltre a registrare i progressi, obiettivo del documento è anche sostenere e orientare gli studenti nelle scelte per il futuro. La certificazione delle competenze viene rilasciata in sede di scrutinio:

• al quinto anno della scuola primaria

- al terzo anno della scuola secondaria di primo grado
- al secondo anno della scuola secondaria di secondo grado.

Oltre a te possono visualizzare la certificazione delle competenze anche i tuoi genitori (o chi esercita la responsabilità genitoriale), i docenti abilitati e il tuo docente tutor (se te ne è stato assegnato uno), il dirigente scolastico o il coordinatore della tua scuola e il personale amministrativo della segreteria scolastica.

### Consultare la certificazione delle competenze

Se frequenti uno degli anni in cui è previsto il rilascio della certificazione delle competenze, dopo lo scrutinio, una volta che la scuola avrà inserito le informazioni nel sistema informativo, puoi consultarla dalla sezione dell'E-Portfolio dedicata ai Documenti, seguendo il collegamento "Vai alla certificazione".

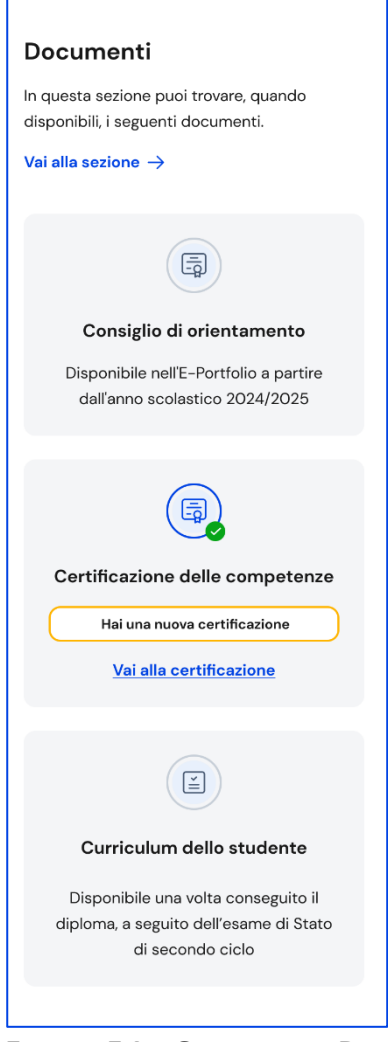

FIGURA 54 – SCHERMATA DOCUMENTI/ CERTIFICAZIONE DELLE COMPETENZE

Dalla pagina dedicata alla Certificazione delle competenze puoi consultare il dettaglio del documento con la rappresentazione grafica dei livelli assegnati a ciascuna delle otto competenze chiave. Per saperne di più sulle competenze e i livelli associati puoi leggere la descrizione di dettaglio.

Nella pagina dedicata alla certificazione delle competenze selezionando la casella "Confronta con la tua autovalutazione" puoi, inoltre, confrontare i livelli che ti sei assegnato nell'autovalutazione, se l'hai svolta, e quelli riportati nella certificazione delle competenze.

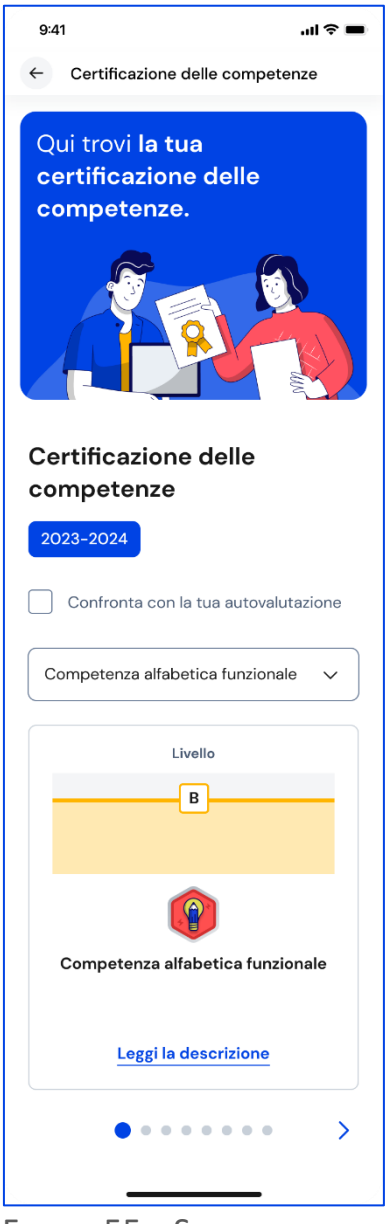

FIGURA 55 – SCHERMATA CONFRONTO TRA CERTIFICAZIONE DELLE COMPETENZE E AUTOVALUTAZIONE

Infine, nel corso degli anni in questa pagina ritroverai tutte le certificazioni delle competenze che via via saranno registrate.

### 5.5.2. Curriculum dello studente

Unica - Guida per studenti 60 Il Curriculum dello studente è il documento che presenta le informazioni sul tuo percorso scolastico, sulle certificazioni conseguite e sulle attività extrascolastiche svolte nel corso degli anni. Riporta il percorso tracciato all'interno dell'E-Portfolio e la commissione esaminatrice ne tiene conto nello svolgimento del colloquio dell'esame di Stato del secondo ciclo. Viene rilasciato come allegato al diploma a seguito del superamento dell'esame.

Se vuoi approfondire il contenuto delle sezioni che lo compongono, puoi consultare la [Guida al Curriculum dello studente.](mailto:https://unica.istruzione.gov.it/assets/documenti/cv/Unica_Guida-al-curriculum-dello-studente_V.1.0.pdf)

#### Consultare l'anteprima del Curriculum dello studente

Se frequenti l'ultimo anno della scuola secondaria di secondo grado o di un percorso di secondo livello, seleziona il collegamento "Vai al Curriculum" per andare alla pagina da cui potrai scaricare l'anteprima del documento.

Nota bene: la pagina del Curriculum dello studente è disponibile solo nella versione web della piattaforma Unica, pertanto ti verrà mostrata la versione mobile del sito web.

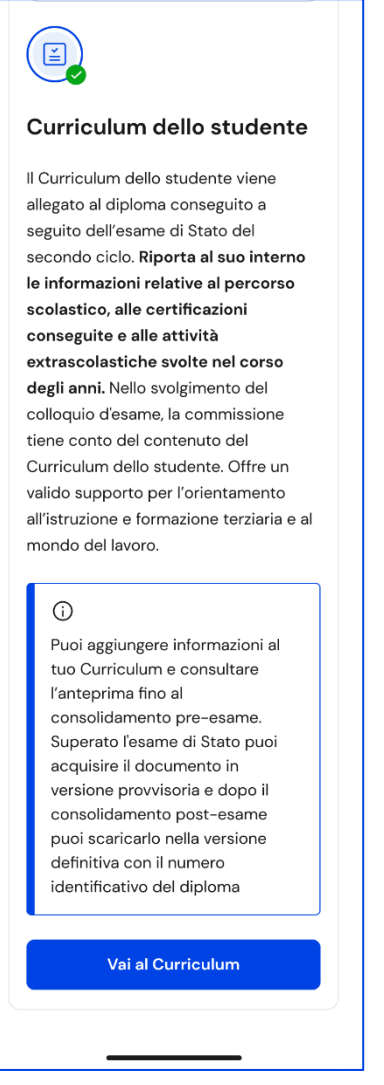

FIGURA 56 – SCHERMATA E- PORTFOLIO / CURRICULUM DELLO STUDENTE (ULTIMO ANNO)

Nel penultimo e terzultimo anno, invece, puoi scaricare l'anteprima del Curriculum in formato PDF direttamente dal riquadro dedicato nella pagina dell'E-Portfolio.

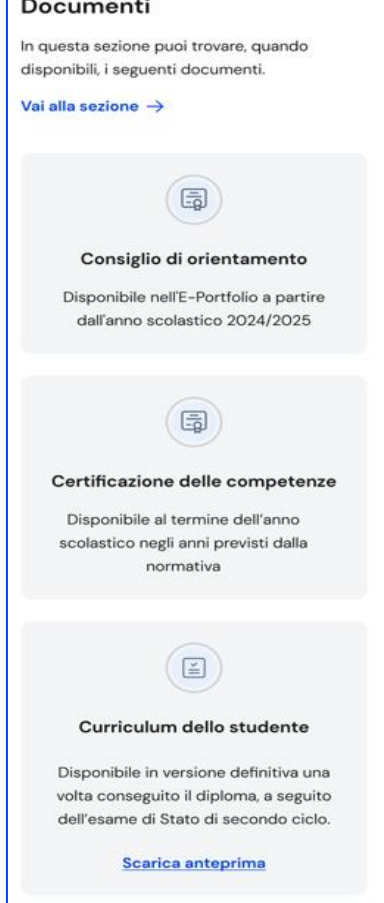

FIGURA 57 – SCHERMATA DOCUMENTI / CURRICULUM DELLO STUDENTE (PENULTIMO E TERZULTIMO ANNO)

### Predisporre il Curriculum dello studente

Puoi inserire nel tuo E-Portfolio le attività extrascolastiche svolte che ritieni più significative e le certificazioni conseguite fino a quando la segreteria scolastica consoliderà il Curriculum per la presentazione alla commissione dell'esame di Stato conclusivo del secondo ciclo di istruzione.

Se frequenti l'ultimo anno di un percorso di secondo livello o sei candidato esterno all'esame di Stato puoi anche integrare ulteriori informazioni relative al tuo percorso di studi. Per farlo, usa il bottone "Vai al Curriculum" che aprirà la versione web mobile della piattaforma Unica. Puoi integrare le informazioni sulle tue esperienze formative fino a quando la segreteria scolastica non consoliderà il Curriculum per la presentazione alla commissione d'esame.

In particolare, puoi:

- arricchire il tuo Curriculum aggiungendo attività extrascolastiche e certificazioni;
- integrare le informazioni sui Percorsi per le competenze trasversali e l'orientamento (PCTO), sull'apprendistato e sulla mobilità studentesca;
- integrare le informazioni su eventuali altri titoli di studio (solo per candidati esterni all'esame di Stato).

#### Acquisire la versione provvisoria del Curriculum dello studente

Dopo aver superato l'esame di Stato, in attesa che le scuole effettuino il consolidamento post esame puoi scaricare una versione provvisoria del Curriculum con la valutazione finale.

Questa versione del Curriculum è provvisoria perché non contiene ancora il numero identificativo del diploma, che sarà inserito solo con il consolidamento post esame e darà al Curriculum il valore ufficiale di allegato al diploma.

Puoi scaricare la versione provvisoria del tuo Curriculum dello studente dal bottone "Vai al Curriculum". Anche in questo caso la pagina del Curriculum dello studente è disponibile solo nella versione web della piattaforma Unica, pertanto ti verrà mostrata la versione mobile del sito web.

## **6. Docente tutor**

Se frequenti uno degli ultimi tre anni della scuola secondaria di secondo grado ti è stato assegnato un docente tutor.

La figura del docente tutor è il punto di riferimento per te e la tua famiglia per tutte le questioni che riguardano le attività di orientamento e per la compilazione dell'E-Portfolio.

Nell'app Unica Istruzione trovi un calendario che riporta gli appuntamenti e le scadenze relativi alle attività di orientamento fissati con il docente tutor.

Puoi accedere alla sezione Docente tutor usando il collegamento "Vai alla sezione dedicata" in corrispondenza del riquadro Calendario.

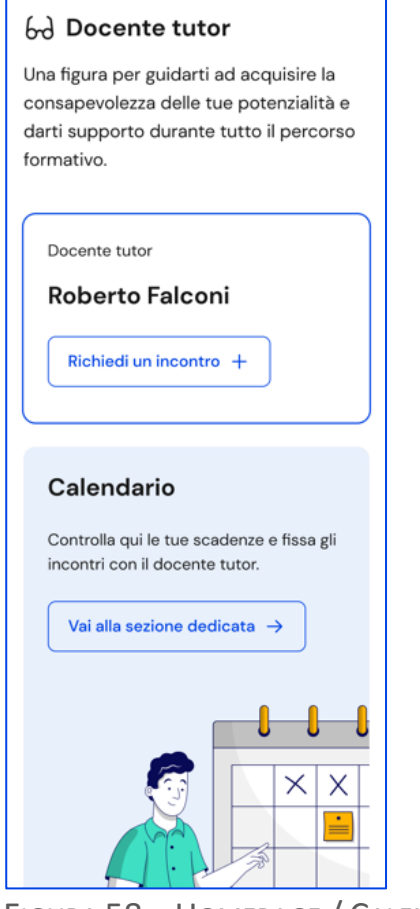

FIGURA 58 – HOMEPAGE / CALENDARIO

In alternativa, puoi selezionare la voce "Docente tutor" nella barra di navigazione.

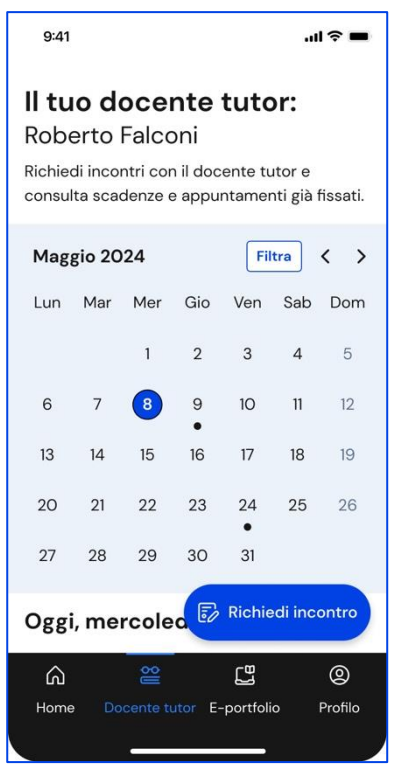

#### FIGURA 59– BARRA DI NAVIGAZIONE, DOCENTE TUTOR

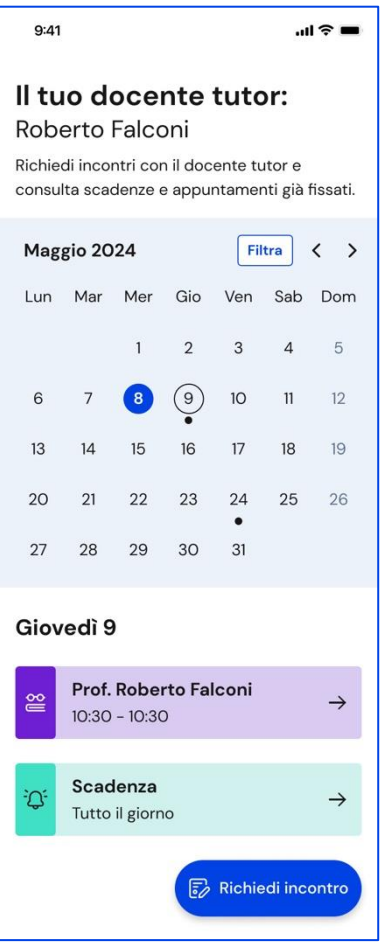

FIGURA 60– SCHERMATA DOCENTE TUTOR / CALENDARIO

## 6.1 Richiedi incontro con docente tutor

Qualora il tuo docente abbia inserito delle disponibilità temporali all'interno di Unica, puoi fissare un incontro con lui per ottenere informazioni utili in tema di orientamento e per avere un supporto nella gestione delle tue attività all'interno dell'E-Portfolio, utilizzando il bottone "Richiedi incontro". Si apre una schermata con i campi da compilare per fissare un appuntamento.

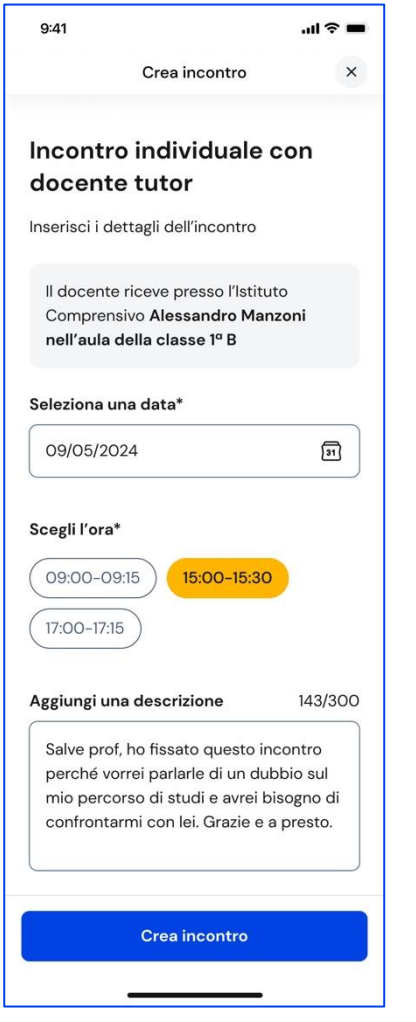

FIGURA 61 – SCHERMATA INCONTRO DOCENTE TUTOR

Seleziona anzitutto la data e l'orario tra le disponibilità offerte dal docente tutor: in base all'appuntamento scelto otterrai l'indicazione se l'incontro si svolgerà in presenza (e quindi in quale luogo) oppure da remoto. Puoi anche inserire un testo per anticipare al docente tutor il motivo per cui richiedi l'incontro. Inserite le informazioni necessarie puoi procedere con il bottone "Crea incontro".

Otterrai quindi un messaggio di conferma.

NB: nel calendario, selezionando il giorno in cui è fissato l'appuntamento puoi ottenere informazioni di dettaglio con le informazioni, incluso il luogo dell'incontro, se in presenza, oppure il link per collegarti alla riunione da remoto.

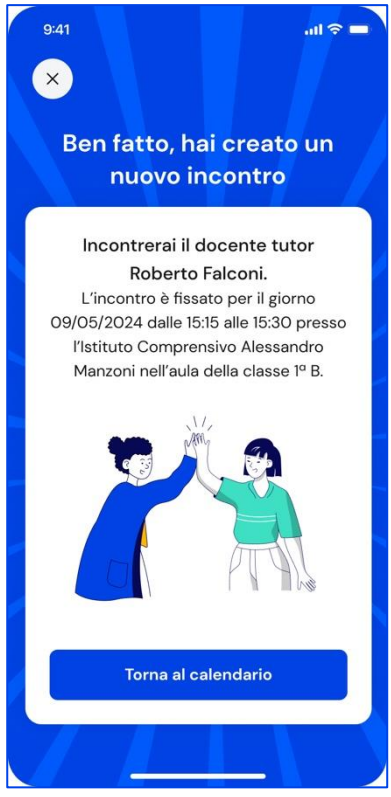

#### FIGURA 62 – SCHERMATA INCONTRO DOCENTE TUTOR CREATO

Qualora la prenotazione non andasse a buon fine, otterrai invece un messaggio di errore, con la possibilità di tornare al calendario e ripetere l'operazione.

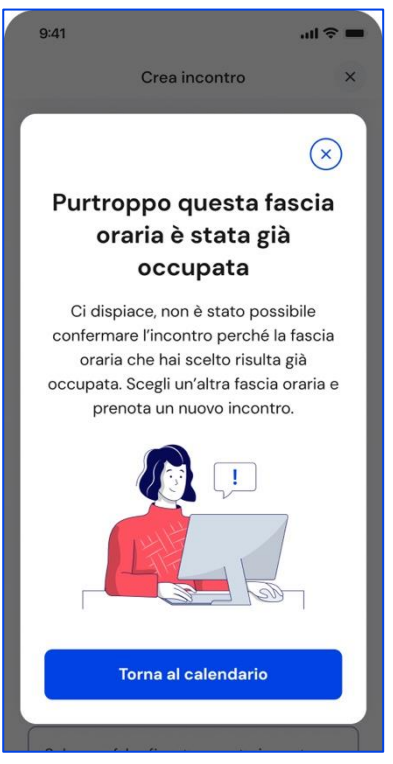

FIGURA 63 – SCHERMATA INCONTRO DOCENTE TUTOR NON DISPONIBILE

## 6.2 Elimina incontro con docente tutor

Se non puoi più partecipare all'appuntamento con il docente tutor è necessario informarlo al più presto e annullare l'incontro in calendario, così da liberare la fascia di disponibilità per altri studenti.

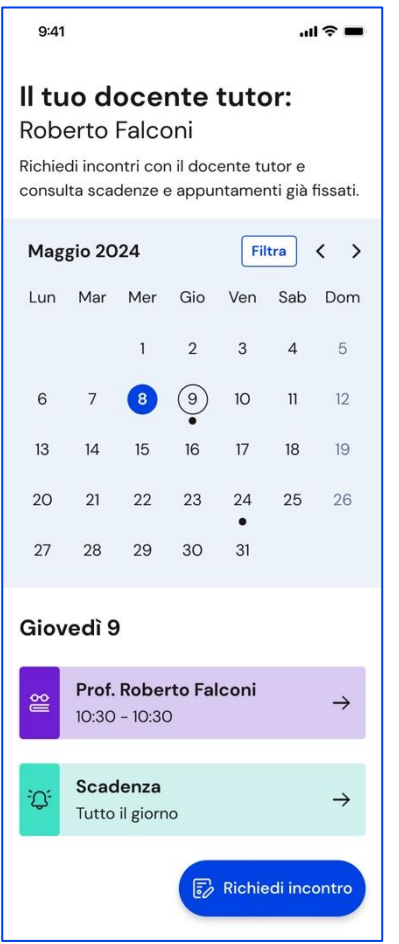

FIGURA 64 – SCHERMATA DOCENTE TUTOR / CALENDARIO

Per farlo, entra nel calendario dalla barra di navigazione selezionando la voce "Docente tutor" e seleziona l'incontro che vuoi modificare, lo trovi nella data in cui è registrato.

Nella schermata di dettaglio seleziona il bottone "Elimina incontro" per avviare il processo di annullamento dell'appuntamento.

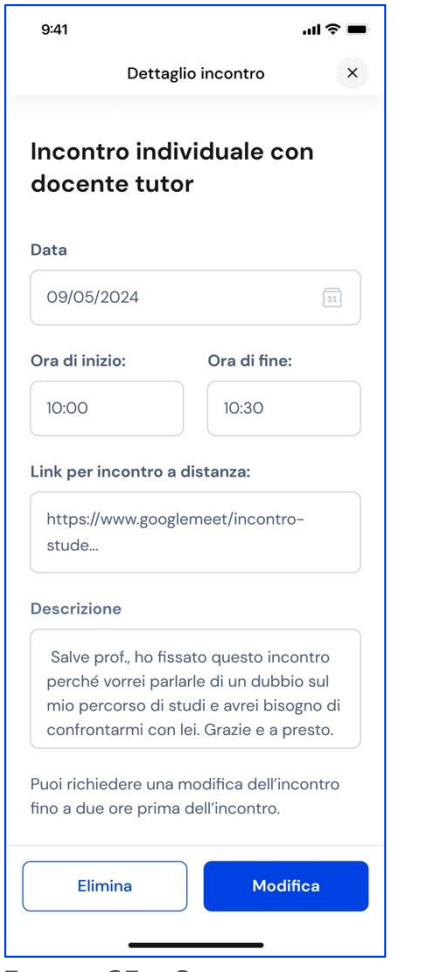

FIGURA 65 – SCHERMATA INCONTRO CON DOCENTE TUTOR

Inserisci il motivo per cui devi annullare l'incontro e conferma l'azione con il bottone "Invia ed elimina incontro". Se non intendi cancellare l'incontro puoi terminare l'operazione con il bottone "Annulla".

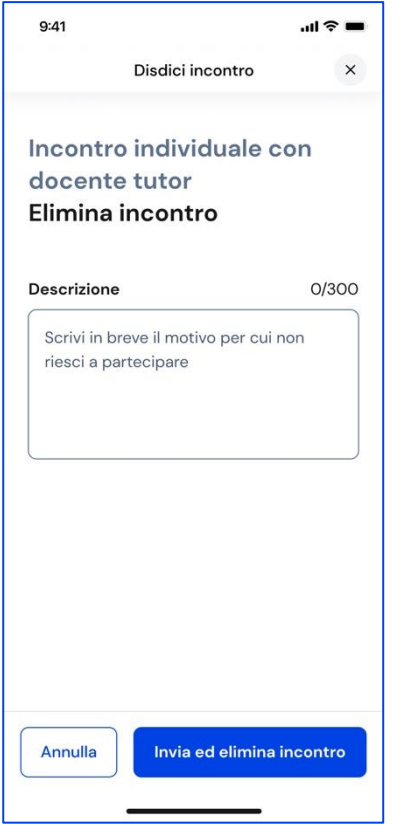

FIGURA 66 – SCHERMATA ELIMINA INCONTRO CON DOCENTE TUTOR

### 6.3 Consulta scadenze

Nel calendario presente nella pagina Docente tutor puoi trovare anche le scadenze che ti ha assegnato, ad esempio circa la compilazione della tua autovalutazione o per il caricamento del capolavoro.

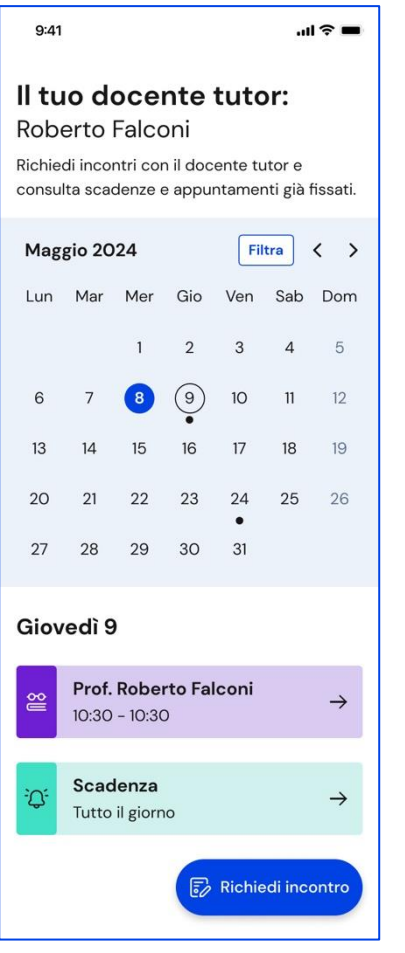

FIGURA 67 – SCHERMATA DOCENTE TUTOR / CALENDARIO

Se trovi un oggetto "Scadenza" nel tuo calendario, selezionandolo puoi prendere visione dei dettagli inseriti dal docente tutor che descrivono la scadenza.

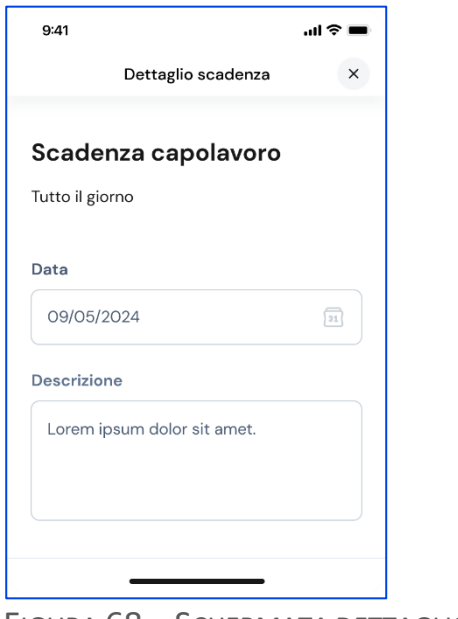

FIGURA 68 – SCHERMATA DETTAGLIO SCADENZA

# **7. Privacy e condizioni**

Per consultare la Dichiarazione di accessibilità, le Note Legali e l'informativa su Privacy dell'app Unica Istruzione vai sul Profilo nella barra di navigazione e seleziona la voce "Altro".

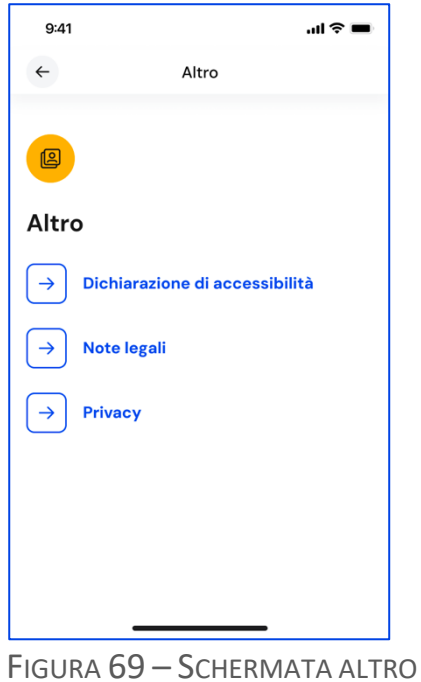

Unica - Guida per studenti 72